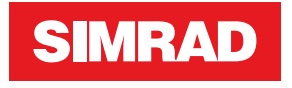

# **S2009-S2016 Fish Finder**

Manuale di Istruzioni

**ITALIANO**

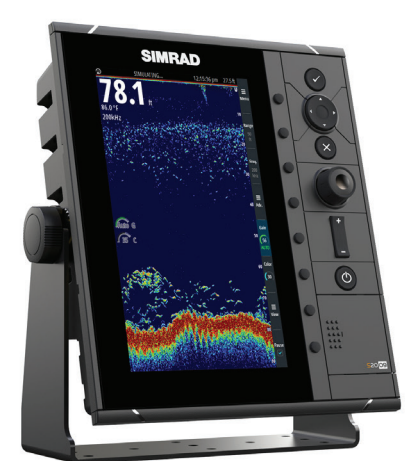

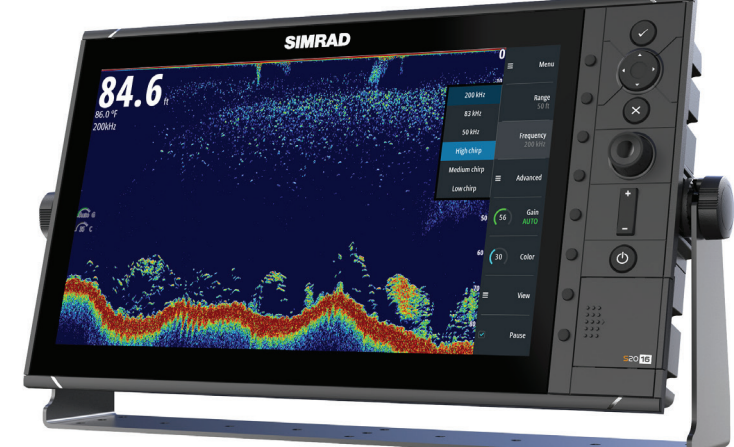

# **www.navico.com/commercial**

## **Introduzione**

## **Clausola di esonero da responsabilità**

Navico migliora costantemente il prodotto e pertanto ci riserviamo il diritto di apportarvi modifiche in qualunque momento. Questa versione del manuale può quindi non tenerne conto. Per ulteriore assistenza contattare il distributore più vicino.

È esclusiva responsabilità del proprietario installare e utilizzare l'apparecchio in maniera tale da non causare incidenti, lesioni alle persone o danni alle cose. L'utente del prodotto è unico responsabile del rispetto delle pratiche per la sicurezza in mare.

NAVICO HOLDING AS E LE SUE CONSOCIATE, FILIALI E AFFILIATE NON SI ASSUMONO ALCUNA RESPONSABILITÀ PER QUALUNQUE UTILIZZO DI QUESTO PRODOTTO CHE POSSA CAUSARE INCIDENTI, DANNI O VIOLARE LA LEGGE.

Il presente manuale rappresenta il prodotto al momento della stampa. Navico Holding AS e le sue consociate, filiali e affilate si riservano il diritto di apportare modifiche alle specifiche senza preavviso.

#### **Lingua di riferimento**

Questa dichiarazione, tutti i manuali di istruzioni, guide per l'utente e altre informazioni relative al prodotto (Documentazione) possono essere tradotti in o essere stati tradotti da altre lingue (Traduzione). In caso di conflitto tra una qualunque Traduzione della Documentazione, la versione in lingua inglese della Documentazione costituirà la versione ufficiale della Documentazione.

## **Copyright**

Copyright © 2016 Navico Holding AS.

## **Garanzia**

La scheda di garanzia è fornita come documento separato all'indirizzo: www.navicocommercial.com

## **Dichiarazioni sulle normative**

Questo apparecchio è concepito per l'uso in acque internazionali e in aree costiere marittime amministrate dagli Stati membri ai sensi delle convenzioni internazionali. Questo apparecchio è conforme a:

Questo apparecchio è conforme a:

- CE ai sensi della direttiva sulla compatibilità elettromagnetica (EMC) 2014/30/UE.
- Requisiti dei dispositivi di livello 2 fissati dallo standard per le comunicazioni radio (Compatibilità elettromagnetica) del 2008

La dichiarazione di conformità pertinente è disponibile nel seguente sito Web: www.navico.com/commercial.

## **Informazioni su questo manuale**

Questo manuale è una guida di riferimento per il funzionamento e la configurazione software dei sistemi Fishfinder S2009 e S2016.

Nella confezione del trasduttore sono contenute istruzioni specifiche per l'installazione dello stesso.

Il manuale verrà aggiornato periodicamente per includere informazioni aggiornate alle nuove versioni del software. La versione più recente disponibile del manuale può essere scaricata da:

www.navico-commercial.com.

#### **Visualizzazione del manuale sullo schermo**

Il visualizzatore di documenti PDF incluso nell'unità consente di leggere i manuali e altri file PDF sullo schermo. È possibile leggere i manuali da una scheda inserita nell'apposito lettore o copiarli nella memoria interna dell'unità.

Il file PDF viene aperto da File Manager, fare riferimento a *["Files"](#page-22-0)* [a pagina 23.](#page-22-0)

I manuali possono essere scaricati all'indirizzo: www.navico.com/commercial

Utilizzare i tasti per spostarsi nel file PDF come descritto di seguito:

- Scorrere le pagine
	- Utilizzare la manopola.
- Ingrandire/Rimpicciolire la pagina Utilizzare i tasti **+** e **-**.
- Spostarsi in una pagina più grande del display
- Utilizzare i tasti cursore. • Uscire dal visualizzatore PDF
- Utilizzare il tasto **Esci**.

## **Precauzioni di sicurezza**

L'accuratezza della profondità visualizzata può essere influenzata da molti fattori, ad esempio il tipo e la posizione del trasduttore e le condizioni dell'acqua.

La scelta, la posizione e l'installazione dei trasduttori e di altri componenti del sistema sono di importanza decisiva per garantire che le prestazioni del sistema siano ottimali. In caso di dubbi, consultare il rivenditore Simrad.

Per ridurre i rischi di un utilizzo improprio o non corretto di questo strumento, è necessario aver letto accuratamente tutte le sezioni dei manuali per l'installazione e l'uso. Si raccomanda di eseguire tutte le operazioni utilizzando il simulatore incorporato prima di utilizzare questo strumento nell'acqua.

## **Marchi**

Lowrance®<sup>,</sup> e Navico®, sono marchi registrati di Navico.

Simrad®<sup>,</sup> è utilizzato su licenza da Kongsberg.

NMEA®, e NMEA 2000®, sono marchi registrati dell'Associazione nazionale per l'elettronica nautica (National Marine Electronics Association).

SimNet<sup>®,</sup> è un marchio registrato di Navico.

SD™ e microSD™ sono marchi o marchi registrati di SD-3C, LLC negli Stati Uniti, in altri paesi o entrambi.

HDMI®, e HDMI™, il logo HDMI e High-Definition Multimedia Interface sono marchi o marchi registrati di HDMI Licensing LLC negli Stati Uniti e in altri paesi.

# **Indice**

#### **[Interfaccia utente](#page-6-0)**

- [Pannello frontale e tasti](#page-6-0)
- [Il pannello principale](#page-7-0)
- [Utilizzo del cursore sull'immagine](#page-7-0)
- [Pulsanti software](#page-9-0)
- [Barre di scorrimento](#page-9-0)
- [Il sistema di menu](#page-9-0)

#### **[Funzionamento di base](#page-12-0)**

- [Finestra di dialogo Controlli sistema](#page-12-0)
- [Accensione e spegnimento del sistema](#page-12-0)
- [Illuminazione dello schermo](#page-12-0)
- [Impostazione dell'aspetto della barra strumenti](#page-12-0)
- [Messa in pausa dell'immagine](#page-13-0)
- [Cattura schermo](#page-13-0)
- [Come mostrare o nascondere la barra dei tasti software](#page-13-0)

#### **[Impostazione dell'immagine](#page-14-0)**

- [Scala](#page-14-0)
- [Zoom dell'immagine](#page-14-0)
- [Frequenza](#page-15-0)
- [Guadagno](#page-15-0)
- [Color \(Colore\)](#page-15-0)

#### **[Opzioni di visione](#page-16-0)**

- [Opzioni schermo diviso](#page-17-0)
- [Tavolozze](#page-17-0)
- [Linea bianca](#page-18-0)
- [Grafico temperatura](#page-18-0)
- [Linea fondale](#page-18-0)
- [A-scope](#page-18-0)
- [Barre di zoom](#page-18-0)

#### **[Avvisi](#page-19-0)**

 [Riconoscimento di un messaggio di avviso](#page-19-0)

#### **[Opzioni avanzate](#page-20-0)**

- [Elimina disturbi](#page-20-0)
- [TVG](#page-20-0)
- [Velocità di scorrimento](#page-20-0)
- [Velocità impulso](#page-20-0)
- [Registrazione dei dati del log](#page-20-0)

#### **[Files](#page-22-0)**

- [Gestione dei file](#page-22-0)
- [Esportazione del file di registro](#page-22-0)

#### **[Simulatore](#page-23-0)**

- [Attivazione/disattivazione del simulatore](#page-23-0)
- [Files di sorgente del simulatore](#page-23-0)

#### **[Installazione](#page-24-0)**

- [Ubicazione di montaggio](#page-24-0)
- [Montaggio su staffa a U](#page-26-0)
- [Montaggio su pannello](#page-27-0)
- [Cablaggio](#page-28-0)

#### **[Configurazione del software](#page-37-0)**

- [Impostazioni di sistema](#page-37-0)
- [Impostazioni Eco](#page-38-0)
- [Alerts settings \(Impostazioni avvisi\)](#page-40-0)
- [Impostazioni Unità](#page-40-0)
- [impostazioni Rete](#page-41-0)

#### **[Manutenzione](#page-46-0)**

- [Manutenzione preventiva](#page-46-0)
- [Pulizia dello schermo dell'unità](#page-46-0)
- [Pulizia della porta multimediale](#page-46-0)<br>47 Controllo dei tasti
- [Controllo dei tasti](#page-46-0)<br>47 Controllo dei conr
- [Controllo dei connettori](#page-46-0)
- [Registrazione dei dati NMEA](#page-46-0)
- [Aggiornamenti software](#page-47-0)<br>48 Copia di backup dei dati d
- Copia di backup dei dati del sistema

#### **[Specifiche tecniche](#page-48-0)**

- [Display](#page-48-0)
- [Panoramica](#page-48-0)
- [Specifiche tecniche/ambientali](#page-48-0)
- [Elettrica](#page-48-0)
- [Connettori](#page-48-0)
- [Lettore di schede](#page-49-0)

#### **[Disegni dimensionali](#page-50-0)**

- [S2009](#page-50-0)
- [S2016](#page-50-0)

## **Interfaccia utente**

<span id="page-6-0"></span>**1** 

## **Pannello frontale e tasti**

→ **Nota:** il fishfinder S2009 ha un display da 9" con orientamento verticale. Il fishfinder S2016 ha un display da 16" con orientamento orizzontale. Il tastierino e il lettore di schede delle unità con orientamento verticale e orizzontale sono gli stessi. I diagrammi e gli screenshot di questo manuale si riferiscono all'unità S2016.

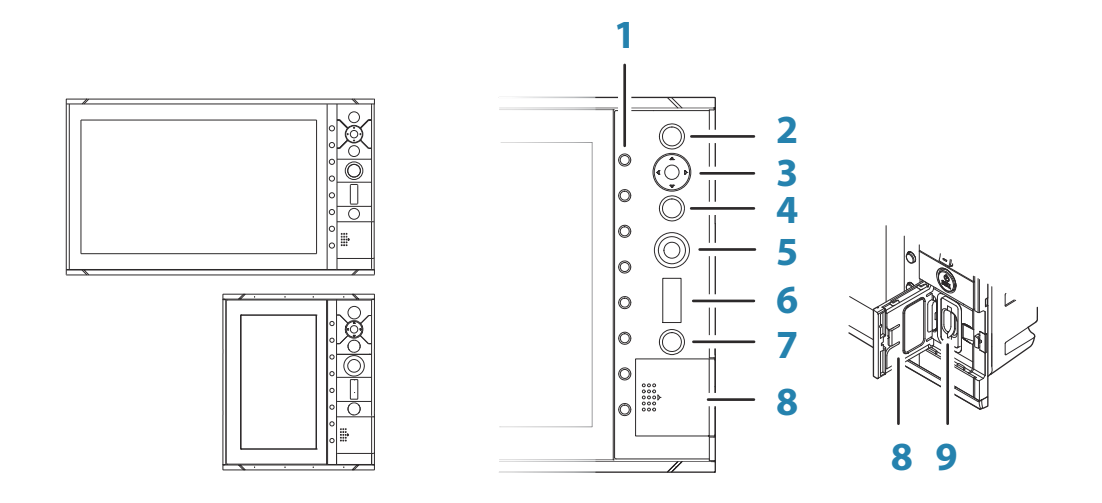

#### **1 Pulsanti software**

Premere una volta un pulsante per accedere alle opzioni della funzione corrispondente.

#### **2 Tasto INVIO**

Premere per selezionare un'opzione o salvare le impostazioni.

#### **3 Tasti freccia**

Premere per attivare e spostare il cursore sull'immagine. Menu attivo: premere per spostarsi tra le voci di menu e impostare un valore.

#### **4 Tasto Esci**

Premere per tornare al livello di menu precedente o chiudere una finestra di dialogo.

#### **5 Manopola rotante**

Ruotare per scorrere le voci di menu e impostare i valori. Premere per selezionare o salvare le impostazioni.

#### **6 Tasti di regolazione scala**

Premere il tasto **+** o **-** per aumentare o ridurre la scala.

#### **7 Tasto di accensione**

Premere una volta per accendere l'unità. Tenere premuto per spegnere l'unità. Una pressione breve quando l'unità è accesa apre la finestra di dialogo Controlli sistema.

#### **8 Sportello del lettore di schede**

#### **9 Lettore di schede SD**

## <span id="page-7-0"></span>**Il pannello principale**

Il pannello principale è diviso in aree predefinite:

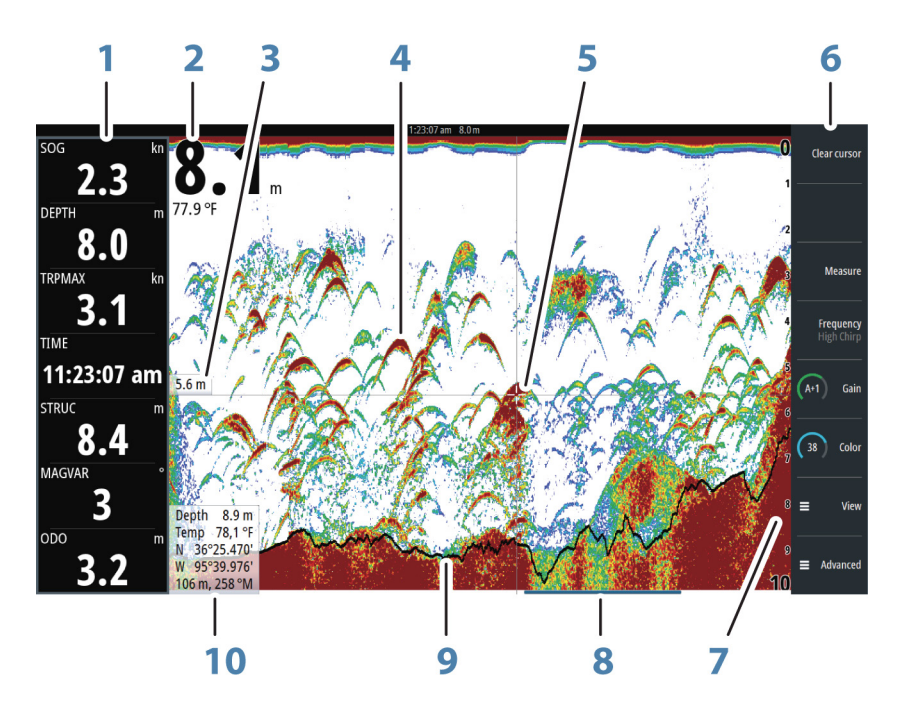

- **1** Barra degli strumenti
- **2** Profondità
- **3** Profondità nel punto in cui si trova il cursore
- **4** Arco di pesce
- **5** Cursore
- **6** Barra tasti software
- **7** Scala
- **8** Barra storico
- **9** Linea fondale
- **10** Pannello di informazioni cursore

#### **Utilizzo del cursore sull'immagine**

Il cursore può essere utilizzato per misurare la distanza tra due punti, per contrassegnare una posizione e per accedere alla visualizzazione cronologia.

L'impostazione predefinita prevede che il cursore non venga visualizzato nell'immagine.

Se si posiziona il cursore sull'immagine, lo schermo viene messo in pausa, verrà visualizzata la profondità nella posizione del cursore e la finestra delle informazioni e la barra delle registrazioni vengono attivate.

Per attivare il cursore, premere uno dei tasti freccia. Utilizzare i tasti freccia per spostare il cursore sulla pagina.

Per rimuovere il cursore e gli elementi del cursore dal riquadro, premere il pulsante software **Elimina cursore** o il tasto **Esci**.

#### **Misurazione delle distanze**

Il cursore può essere utilizzato per misurare la distanza tra la posizione di due osservazioni sull'immagine.

- **1.** Posizionare il cursore nel punto da cui si desidera misurare la distanza
- **2.** Avviare la funzione di misurazione premendo il pulsante software Misura
- **3.** Posizionare il cursore sul secondo punto di misurazione
- Viene tracciata una linea tra i punti di misurazione e la distanza viene riportata nel pannello delle informazioni del cursore.
- <span id="page-8-0"></span>**4.** Se necessario, continuare a selezionare nuovi punti di misurazione

Premere il pulsante software **Misurazione terminata** (Finished Measurement) per uscire dalla funzione di misurazione. Il pulsante software **Elimina cursore** consente di rimuovere il cursore dall'immagine.

#### **Visualizzazione cronologia**

Quando il cursore compare su un'immagine, nella parte inferiore dell'immagine viene visualizzata la barra delle registrazioni. La barra delle registrazioni mostra l'immagine attualmente visualizzata in relazione all'intera cronologia delle immagini memorizzata.

Se la barra di scorrimento si trova all'estremità destra, significa che si stanno visualizzando le ultime registrazioni. Posizionando il cursore a sinistra dello schermo, la barra delle registrazioni inizia a scorrere verso sinistra e lo scorrimento automatico che avviene quando nuove registrazioni vengono ricevute viene disattivato.

Per visualizzare la cronologia dell'ecoscandaglio, eseguire una panoramica dell'immagine.

Per riprendere lo scorrimento normale, premere il pulsante software **Elimina cursore** o il tasto **X**.

#### **Salvataggio di waypoint**

Per salvare un waypoint nella posizione selezionata, posizionare il cursore sul riquadro, quindi premere il pulsante software **Nuovo waypoint**.

Premendo il pulsante software **Nuovo waypoint**, viene creato un waypoint temporaneo sull'immagine e inviato tramite NMEA 2000 per consentire la creazione del waypoint su un MFD. Per effettuare questa operazione, è necessario attivare l'impostazione "Send waypoint on NMEA2000" (Invia waypoint tramite NMEA2000). Fare riferimento a *["NMEA 2000"](#page-44-0)* [a pagina](#page-44-0) [45](#page-44-0).

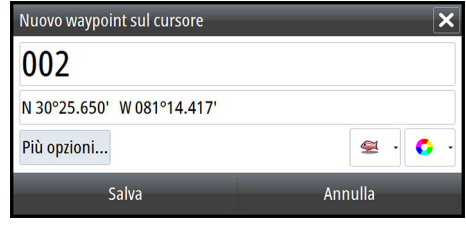

<span id="page-9-0"></span>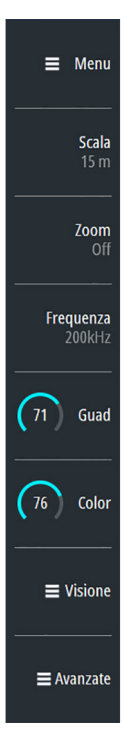

## **Pulsanti software**

I tasti software sono sempre disponibili. Per impostazione predefinita, la barra dei tasti software viene visualizzata sul pannello. È possibile nasconderla per visualizzare una porzione maggiore dell'immagine. Fare riferimento a *["Come mostrare o nascondere la barra dei tasti software"](#page-13-0)* [a](#page-13-0) [pagina 14.](#page-13-0) Quando si preme un tasto software, la funzione ad esso associata diventa disponibile.

I tasti cursore, la manopola e il tasto **Entra** hanno diverse funzioni a seconda del tasto software selezionato.

Ulteriori dettagli sulle funzionalità dei tasti software sono disponibili nella sezione separata dedicata alle funzioni più avanti nel manuale.

#### **Popup dei tasti software**

Se si preme due volte il tasto software **Scala**, **Frequenza** o **Guad**, viene visualizzato il popup corrispondente.

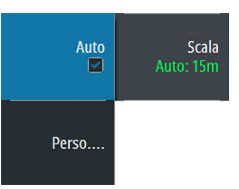

Se un popup ha più di un'opzione, è possibile selezionare le opzioni utilizzando i tasti cursore.

È possibile rimuovere il popup e ripristinare la funzione principale del tasto software premendo di nuovo il tasto software o premendo il pulsante **Esci**.

## **Barre di scorrimento**

Alcune opzioni consentono di visualizzare una barra di scorrimento.

Premere il pulsante **Entra**, il tasto cursore destro o la manopola per attivare la barra di scorrimento.

Quando è attiva, la barra di scorrimento diventa da blu ad arancione ed è possibile regolare il valore. Ruotare la manopola o premere i tasti cursore su/giù per spostare la barra di scorrimento in alto o in basso e regolare il valore.

Premere il pulsante **ESCI**, il tasto cursore sinistro o la manopola per disattivare la barra di scorrimento.

## **Il sistema di menu**

I tasti software Menu, Visione e Avanzate consentono di visualizzare i menu. A seconda della voce di menu, selezionandola è possibile visualizzare sottomenu, selezionare opzioni o aprire finestre di dialogo.

Una finestra di dialogo Impostazioni resta aperta finché non viene chiusa manualmente.

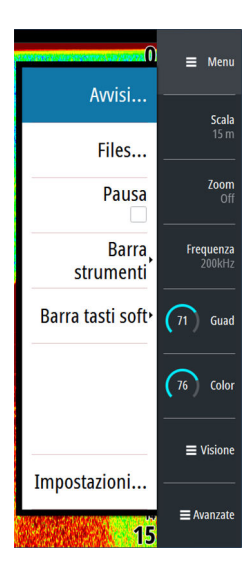

#### **Menu principale e sottomenu**

È possibile accedere al menu principale premendo il tasto software **Menu**.

- Utilizzare i tasti cursore su e giù o ruotare la manopola per spostarsi su e giù in un menu
- Premere il tasto **Entra**, il tasto cursore destro o la manopola per accedere a un sottomenu, attivare/disattivare opzioni e confermare una selezione
- Premere il tasto **Esci** o il tasto cursore sinistro per tornare al livello precedente del menu e uscire dal menu

Una voce di menu selezionata è indicata dallo sfondo blu. Se è disponibile un sottomenu, questo viene indicato con una freccia rivolta verso destra dopo il testo.

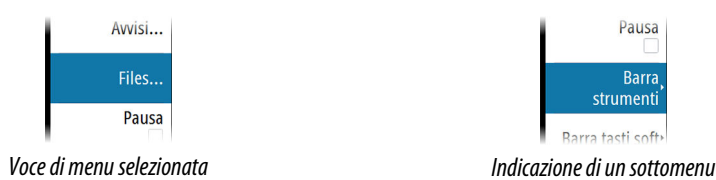

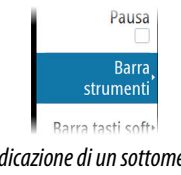

#### **Finestre di dialogo Impostazioni**

Le diverse finestre di dialogo Impostazioni forniscono accesso alle impostazioni del sistema. È possibile accedere alle finestre di dialogo Impostazioni dal menu principale e dalla finestra di dialogo Controlli sistema.

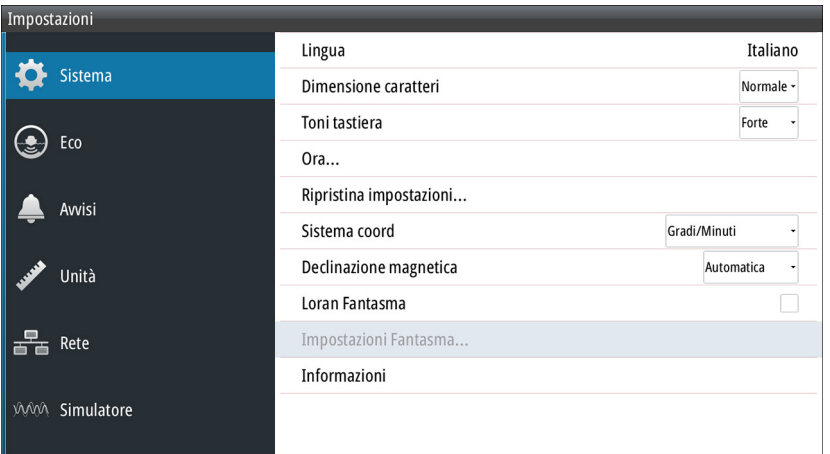

- Utilizzare i tasti cursore su e giù o ruotare la manopola per spostarsi su e giù in una finestra di dialogo Impostazioni
- Premere il tasto **Entra**, il tasto cursore destro o la manopola per accedere ai dettagli della finestra Impostazioni e confermare una selezione
- Per chiudere una finestra di dialogo, premere il tasto **Esci**

Non è previsto un timeout per le finestre di dialogo Impostazioni. Una finestra di dialogo resta aperta finché non viene chiusa manualmente.

Per ulteriori informazioni sulle finestre di dialogo Impostazioni, fare riferimento a *["Configurazione](#page-37-0) [del software"](#page-37-0)* [a pagina 38](#page-37-0).

#### **Tastiera su schermo**

Una tastiera virtuale numerica o alfanumerica viene visualizzata quando l'utente deve inserire informazioni nelle finestre di dialogo.

- Selezionare un tasto virtuale utilizzando i tasti cursore seguiti dal tasto **Entra** per confermare la selezione
- Completare l'immissione e chiudere la finestra di dialogo selezionando il tasto virtuale **Entra**

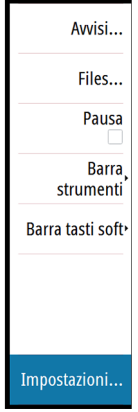

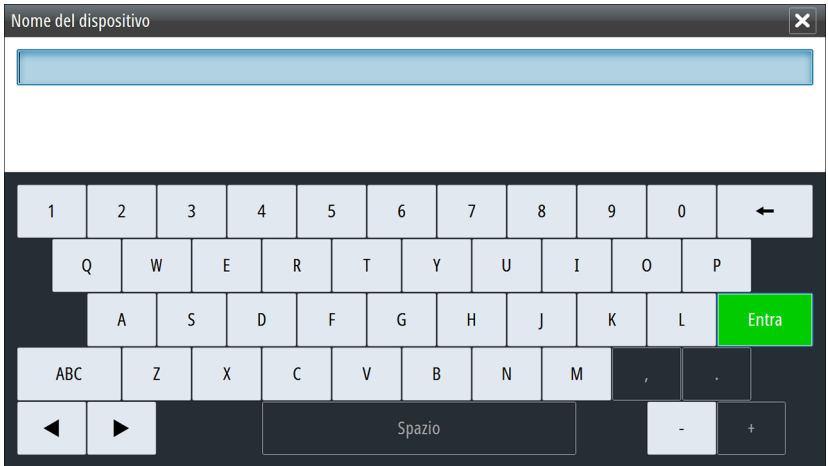

È possibile rimuovere la tastiera virtuale senza immettere le informazioni premendo il tasto **Esci**.

# <span id="page-12-0"></span>**Funzionamento di base**

## **Finestra di dialogo Controlli sistema**

La finestra di dialogo Controlli sistema fornisce l'accesso rapido alle impostazioni di sistema di base. Per visualizzare la finestra di dialogo, premere brevemente il tasto di **accensione**.

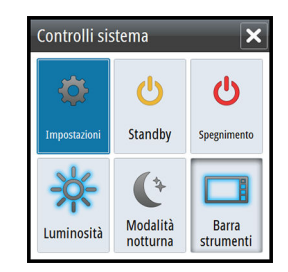

#### **Attivazione di funzioni**

Selezionare l'icona della funzione che si desidera impostare o attivare/disattivare. Per tali funzioni, un'icona evidenziata indica che la funzione è attivata, come illustrato nella barra degli strumenti precedente.

## **Accensione e spegnimento del sistema**

Per accendere e spegnere il sistema, tenere premuto il tasto di **alimentazione**. Per spegnere l'unità è inoltre possibile utilizzare la finestra di dialogo **Controlli sistema**.

Se il tasto di **alimentazione** viene rilasciato prima che l'arresto sia stato completato, questo viene annullato.

#### **Primo avvio**

Quando Foreman viene avviato per la prima volta oppure dopo un ripristino delle impostazioni predefinite, l'unità visualizza l'installazione guidata. Rispondere ai prompt dell'installazione guidata per selezionare alcune opzioni di installazione fondamentali.

#### **Modalità Standby**

In modalità Standby, il sonar e la retroilluminazione dello schermo e dei tasti sono disattivati per risparmiare energia. Il sistema continua a funzionare in background.

È possibile selezionare la modalità attesa dalla finestra di dialogo **Controlli sistema**.

## **Illuminazione dello schermo**

#### **Luminosità**

La retroilluminazione del display può essere regolata dalla finestra di dialogo **Controlli sistema**.

#### **Modalità notturna**

L'opzione di modalità notturna consente di ottimizzare la tavolozza dei colori e la retroilluminazione in condizioni di scarsa illuminazione.

## **Impostazione dell'aspetto della barra strumenti**

Per impostazione predefinita, la barra strumenti viene mostrata sul pannello. È possibile disattivare la barra strumenti.

Le sorgenti di dati connesse al sistema possono essere visualizzate nella barra strumenti.

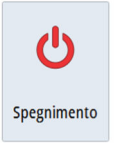

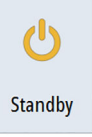

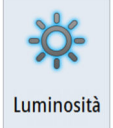

<span id="page-13-0"></span>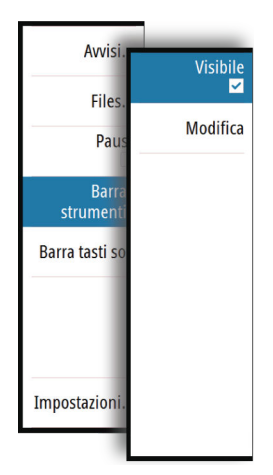

Avvisi... Files Pausa<br>**M** Rarra strumenti **Barra tasti soft** Impostazioni.

**Avvici** Nascosta Files Nascondi autom Dall Bar strume Barra tasti s Impostazioni

È possibile specificare le informazioni visualizzate nelle barre strumenti. Utilizzare il sottomenu della barra strumenti per impostare l'aspetto della barra strumenti.

#### **Attivazione/disattivazione della barra strumenti**

#### **1.** Attivare la finestra **Controlli sistema**

**2.** Disattivare/attivare l'icona della barra strumenti per attivare/disattivare la barra.

È anche possibile attivare/disattivare la barra strumenti utilizzando l'opzione del menu corrispondente.

#### **Modificare i contenuti della barra strumenti**

- **1.** Premere il pulsante software **Menu**, attivare l'opzione della barra degli strumenti e premere il tasto **Enter**.
- **2.** Attivare l'opzione Modifica e premere il tasto **Enter**. L'indicatore dello strumento superiore viene evidenziato.
- **3.** Premere i tasti cursore su/giù oppure ruotare la manopola per attivare l'indicatore dello strumento da modificare.
- **4.** Premere il tasto **Enter** o ruotare la manopola per aprire la finestra Scegli i Dati.
- **5.** Premere i tasti cursore su/giù oppure ruotare la manopola per attivare una categoria e premere il tasto **Enter** per espanderla.
- **6.** Premere i tasti cursore su/giù oppure ruotare la manopola per attivare un indicatore e premere il tasto **Enter** per selezionarlo.
- **7.** Premere i tasti cursore su/giù oppure ruotare la manopola per selezionare l'opzione di menu Finita modifica e premere il tasto **Enter** per salvare le modifiche.

## **Messa in pausa dell'immagine**

È possibile mettere in pausa l'immagine, in modo da poterla esaminare.

Attivare/disattivare la messa in pausa utilizzando l'apposito pulsante nel menu principale.

La funzione Pausa fa sì che Echosounder smetta di emettere impulsi per il trasduttore. Il sistema non raccoglie Echosounder dati quando è messo in pausa in questo modo.

# **Cattura schermo**

Premere contemporaneamente il tasto **Invio** e il tasto di **alimentazione** per acquisire una schermata. Le schermate acquisite vengono salvate nella memoria interna.

Per gestire i file delle schermate acquisite, fare riferimento a *["Gestione dei file"](#page-22-0)* [a pagina 23.](#page-22-0)

## **Come mostrare o nascondere la barra dei tasti software**

Per impostazione predefinita, la barra dei tasti software viene visualizzata sul pannello. Nascondere la barra dei tasti software consente di visualizzare una porzione maggiore dell'immagine.

Selezionare l'opzione del menu Nascosta per nascondere immediatamente la barra dei tasti software. Se si preme un tasto software qualsiasi, la barra dei tasti software viene visualizzata nuovamente.

## **Auto hide the softkey bar (Nascondi automaticamente la barra tasti software)**

Selezionando l'opzione Auto hide (Nascondi automaticamente) è possibile nascondere la barra dei tasti software se entro pochi secondi non viene premuto alcun tasto software. Se si preme un tasto software qualsiasi, la barra dei tasti software viene visualizzata nuovamente.

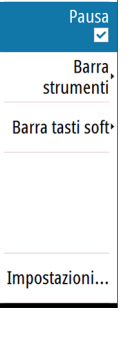

Auto<br>I

Perso

# <span id="page-14-0"></span>**Impostazione dell'immagine**

È possibile migliorare l'immagine regolando la scala, il guadagno, il colore ed escludendo i disturbi. Alcune funzioni includono due modalità: una manuale e una automatica. Si consiglia di utilizzare la modalità manuale solo se la sintonizzazione automatica non riesce.

L'immagine tramite pulsanti software dedicati, come descritto nelle sezioni successive.

Se il cursore è attivo, alcune opzioni del menu vengono sostituite dalle funzioni della modalità cursore. Premere il pulsante software **Elimina cursore** oppure premere il tasto **Esci** per ritornare alle opzioni dei pulsanti software non correlate al cursore.

## **Scala**

L'impostazione della scala determina la profondità visualizzata sullo schermo. Premere il pulsante software **Scala** per visualizzare il popup della scala.

#### **Preset range levels (Livelli preimpostati della scala)**

Consente di selezionare una profondità specifica non collegata alla profondità dell'acqua. Per selezionare un livello preimpostato della scala, premere il tasto software **Scala** e ruotare la manopola per regolarne il valore su un livello preimpostato oppure utilizzare i tasti **+**/**-**.

#### **Scala automatica**

Per impostazione predefinita, la scala è impostata su Auto. Se si seleziona Auto, il sistema visualizza automaticamente l'intera distanza dalla superficie dell'acqua al fondo. Auto è l'impostazione preferita per il rilevamento dei pesci.

Espandere il popup Scala e selezionare Auto gain (Guadagno automatico) oppure premere e tenere premuto il tasto software **Scala** per attivare/disattivare il guadagno automatico.

#### **Scala personalizzata**

Questa opzione consente di impostare manualmente i limiti inferiore e superiore della scala.

**→ Nota:** impostando una scala personalizzata viene attivata la modalità manuale del sistema. Se il fondale è al di sotto del limite inferiore impostato, è possibile che non si ricevano più misurazioni digitali della profondità.

Quando è selezionata, la finestra di dialogo Scala personalizzata viene visualizzata nel punto in cui si impostano i limiti inferiore e superiore della scala.

Selezionando i campi Superiore o Inferiore viene visualizzato il tastierino. Utilizzare i tasti cursore su/giù per spostarsi sul tastierino e premere il tasto **Entra** per selezionare i valori. Selezionare il pulsante **OK** per impostare i valori selezionati.

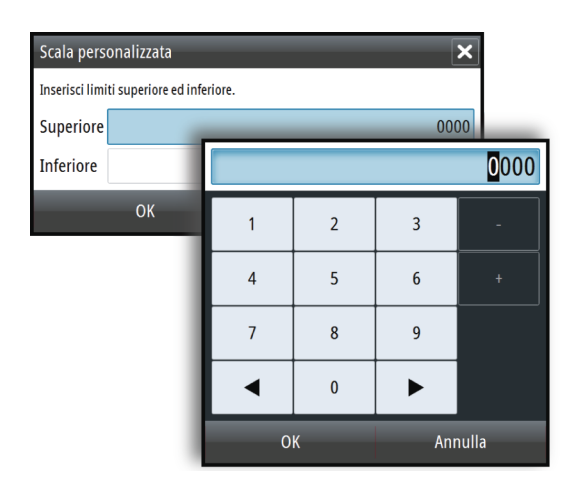

## **Zoom dell'immagine**

È possibile eseguire lo zoom di un'immagine in vari modi:

• Premendo il pulsante software **Zoom** e ruotando la manopola

Zoon

Scala

Auto<sup>-1</sup>

Il livello di zoom viene visualizzato sul lato superiore sinistro dell'immagine.

Quando si esegue l'ingrandimento, il fondo marino viene mantenuto nella parte inferiore dello schermo, indipendentemente se è impostata la distanza automatica o manuale.

Se la scala è notevolmente inferiore rispetto alla profondità effettiva, l'unità non è in grado di rilevare il fondo quando viene applicato lo zoom.

È anche possibile eseguire lo zoom dell'immagine come schermo diviso e visualizzare barre di zoom. Fare riferimento a schermo diviso *["Zoom"](#page-17-0)* [a pagina 18](#page-17-0).

## **Frequenza**

L'unità supporta diverse frequenze di trasduttore. La disponibilità delle frequenze dipende dal modello di trasduttore connesso.

La frequenza è il "segnale" trasmesso dal trasduttore. I trasduttori sono progettati per funzionare a frequenze diverse, in quanto le varie frequenze hanno qualità diverse.

È possibile impostare la frequenza in due modi:

- Premere il pulsante software **Frequenza** una volta per attivarlo e quindi ruotare la manopola rotante per attivare e selezionare una frequenza.
- Premere il pulsante software **Frequenza** due volte per visualizzare il popup. Ruotare la manopola rotante per attivare una frequenza nel popup e quindi premere **Invio** o la manopola rotante per selezionarla.

## **Guadagno**

Il guadagno controlla la sensibilità. Più si aumenta il guadagno, maggiore è il numero di dettagli visualizzati nell'immagine. Tuttavia, l'impostazione di un guadagno maggiore può introdurre più disturbi di fondo sull'immagine. Se il guadagno è troppo basso, gli echi deboli potrebbero non essere visualizzati.

Per impostare il guadagno, premere una volta il pulsante software **Guadagno** e ruotare la manopola per regolarne il valore.

#### **Guadagno automatico**

L'opzione Guadagno automatico mantiene la sensibilità a un livello adatto alla maggior parte delle condizioni. Con il guadagno in modalità automatica è possibile impostare una compensazione positiva o negativa da applicare al guadagno automatico e

Per impostare il Guadagno su Automatico, premere due volte il pulsante software **Guadagno** per aprire un popup. Ruotare la manopola per attivare il popup Automatico e premere il tasto **Enter** o la manopola per selezionarlo. Un segno di spunta viene visualizzato nella casella di controllo quando questa viene selezionata. In alternativa, è possibile tenere premuto il pulsante software **Guadagno** per attivare/disattivare il Guadagno automatico.

Per impostare un offset positivo o negativo sul guadagno automatico con l'opzione Automatico selezionata, ruotare la manopola per regolare il valore automatico.

## **Color (Colore)**

I segnali intensi e deboli hanno colori diversi che ne sottolineano la differenza. I colori utilizzati dipendono dalla tavolozza selezionata. Più si incrementa l'impostazione colore, più sono gli echi visualizzati nel colore corrispondente alla parte intensa della scala.

Per impostare il Colore, premere una volta il pulsante software Colore e ruotare la manopola per regolarne il valore.

<span id="page-15-0"></span>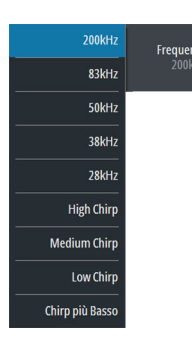

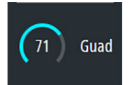

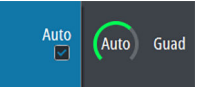

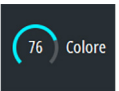

# <span id="page-16-0"></span>**4**

# **Opzioni di visione**

Il menu Visione consente di visualizzare un'immagine divisa, scegliere una gamma predefinita, cambiare un colore specifico nell'immagine in bianco, illustrare le variazioni nella temperatura dell'acqua, mostrare la linea del fondale, l'ampiezza del raggio e la barra di zoom.

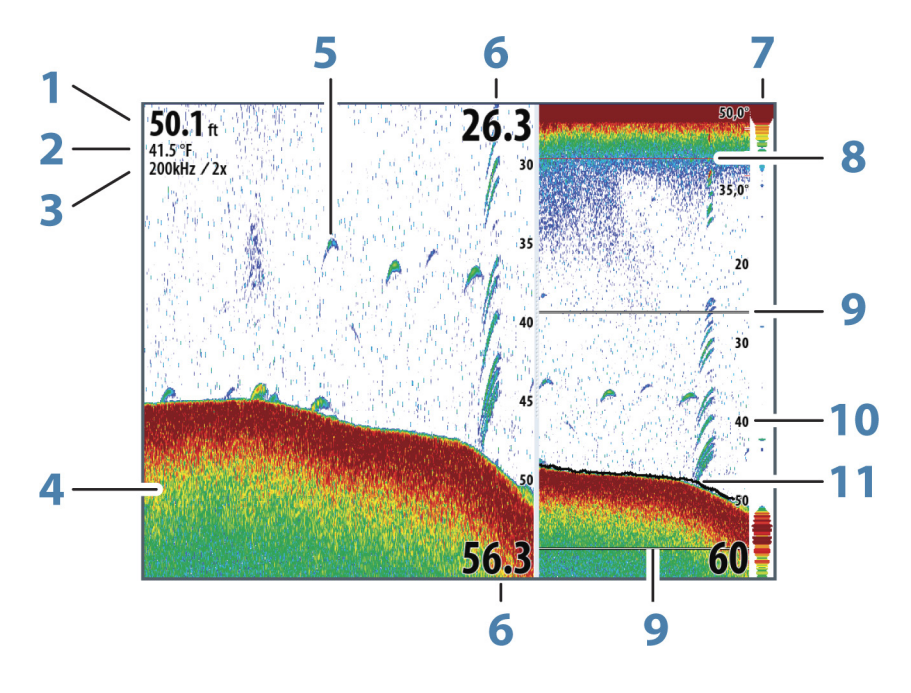

- **1** Profondità
- **2** Temperatura
- **3** Frequenza / Livello di zoom
- **4** Fondo marino
- **5** Archi di pesce
- **6** Limite inferiore e superiore
- **7** Indicatore tipo A\*
- **8** Grafico temperatura\*
- **9** Barre di zoom\*
- **10** Scala della distanza
- **11** Linea fondale\*
- \* Elementi opzionali dell'immagine.
- → **Nota:** è possibile attivare/disattivare gli elementi opzionali dell'immagine singolarmente, come descritto nelle seguenti sezioni.

## **Opzioni schermo diviso**

<span id="page-17-0"></span>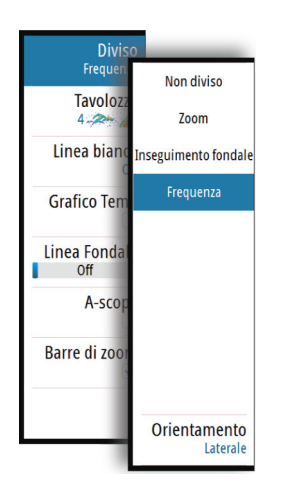

Le opzioni dello schermo diviso sono disponibili nel sottomenu dello schermo diviso.

#### **Zoom**

La modalità Zoom offre una visualizzazione ingrandita dell'immagine dello scandaglio sul lato sinistro del riquadro.

È possibile selezionare un ingrandimento fino a 8x utilizzando la manopola.

Le barre di zoom della scala sul lato destro della visualizzazione mostrano l'intervallo ingrandito. Incrementando il rapporto di zoom, la scala viene ridotta. Ciò viene indicato da una minore distanza tra le barre di zoom.

Attivare l'opzione delle barre di zoom nel menu **Visione** per visualizzare le barre di zoom. Attivare e spostare il cursore per creare un'anteprima della cronologia e visualizzare diverse profondità della colonna d'acqua. Fare riferimento a *["Barre di zoom"](#page-18-0)* [a pagina 19](#page-18-0).

#### **Blocco fondale**

La modalità di inseguimento fondale è utile se si desidera visualizzare gli echi in prossimità del fondo. In questa modalità la parte sinistra del riquadro mostra l'immagine di un punto in cui il fondo è piatto. In tal caso la distanza viene misurata dal fondo marino (0) verso l'alto. Il fondo e la linea zero sono sempre visualizzati nell'immagine a sinistra, indipendentemente dalla scala della distanza utilizzata. Il fattore di scala per l'immagine sul lato sinistro del riquadro viene regolato come descritto per l'opzione Zoom.

#### **Frequenza**

L'opzione Frequenza del menu Schermo diviso è disponibile solo se sono disponibili più frequenze.

La modalità Frequenza è utile quando si desidera visualizzare contemporaneamente frequenze più alte e più basse.

- Una bassa frequenza, ad esempio 50 kHz, penetra più in profondità. Essa genera un cono ampio ma è più sensibile ai disturbi ed è adatta per la discriminazione del fondo e la ricerca su ampie aree.
- Un'elevata frequenza, ad esempio 200 kHz, offre una maggiore discriminazione ed è meno sensibile ai disturbi. È adatta per la separazione dei target e per imbarcazioni a velocità più elevate.

Su un'immagine dello schermo diviso della frequenza, premere la manopola per passare dalle immagini di sinistra a quelle di destra e viceversa. L'immagine attiva ha una cornice arancione. Premere il **tasto software** Frequenza e ruotare la manopola per impostare la frequenza sull'immagine dello schermo diviso attiva. È possibile utilizzare la maggior parte delle opzioni dei tasti software per modificare scala, guadagno, colore e così via nell'immagine dello schermo diviso attiva.

#### **Orientation (Orientamento)**

L'orientamento è disponibile solo se si utilizza l'opzione schermo diviso Frequenza. È possibile specificare se mostrare gli schermi divisi uno sull'altro o uno accanto all'altro.

#### **Non diviso**

Per ripristinare una singola immagine, selezionare **Non diviso** nel sottomenu Diviso.

#### **Tavolozze**

È possibile scegliere tra diverse tavolozze di visualizzazione ottimizzate per una vasta serie di condizioni per la pesca.

<span id="page-18-0"></span>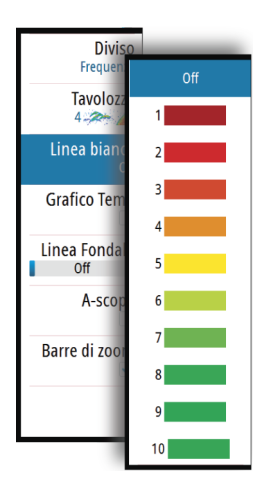

## **Linea bianca**

Utilizzare questa opzione per cambiare un colore specifico nell'immagine in bianco. In questo modo il colore selezionato viene evidenziato (o nascosto).

## **Grafico temperatura**

Il grafico della temperatura viene utilizzato per illustrare le variazioni nella temperatura dell'acqua.

Se attivato, nell'immagine del Echosounder vengono visualizzate una linea colorata e la temperatura in cifre.

## **Linea fondale**

Una linea fondale può essere aggiunta in corrispondenza del fondale per rendere più facile la distinzione del fondo marino da pesci e altre strutture.

Attivare/disattivare la Linea fondale nel sottomenu corrispondente. Ruotando la manopola o premendo i tasti cursore su/giù è possibile sposare la barra di scorrimento in alto o in basso e specificare lo spessore della linea fondale.

## **A-scope**

A-scope è un display in tempo reale degli echi mentre compaiono sul riquadro. La potenza dell'eco effettiva è indicata dall'ampiezza e dall'intensità del colore.

## **Barre di zoom**

Le barre di zoom vengono visualizzate quando si attiva un'immagine con zoom ripartito e si attiva la barra di zoom nel menu **Visione**. Fare riferimento a *["Zoom"](#page-17-0)* [a pagina 18](#page-17-0).

Le barre di zoom della scala sul lato destro della visualizzazione mostrano l'intervallo ingrandito e visualizzato a sinistra. Incrementando il rapporto di zoom, la scala viene ridotta. Ciò viene indicato da una minore distanza tra le barre di zoom.

È possibile spostare le barre di zoom a destra in alto o in basso per far sì che l'immagine a sinistra mostri diverse profondità della colonna d'acqua.

- È possibile attivare il cursore e visualizzarne l'icona premendo i tasti cursore sinistra o destra
- È possibile disattivare il cursore e rimuoverne l'icona dall'immagine premendo il pulsante software **Elimina cursore** o il tasto **Esci**
- È possibile spostare il cursore all'interno dell'immagine premendo i tasti cursore. Spostare il cursore a sinistra/destra per creare l'anteprima della cronologia. Spostare il cursore in alto/basso per visualizzare diverse profondità della colonna d'acqua nel pannello di zoom.

# <span id="page-19-0"></span>**5**

# **Avvisi**

Il sistema verifica di continuo la presenza di situazioni pericolose e di guasti al sistema mentre questo è in funzione. In una situazione di avviso, sullo schermo viene visualizzato un messaggio di avviso e sulla barra di stato viene visualizzata un'icona di avviso.

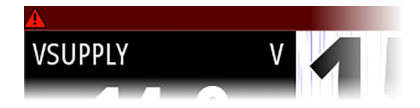

Se si è attivata la sirena, il messaggio di avviso è seguito da un segnale acustico.

L'avviso viene registrato nell'elenco degli avvisi, in modo che sia possibile esaminare i dettagli e intraprendere la misura correttiva appropriata.

Le finestre di dialogo Attiva, Storico e Impostazioni sono disponibili dal menu principale e dalla finestra di dialogo Alert Settings (Impostazioni avvisi).

- **Attiva**: elenco degli avvisi attivi.
- **Storico**: elenco di tutti gli avvisi con indicazione di data e ora.
- **Impostazioni**: elenco di tutte le opzioni per gli avvisi disponibili nel sistema con le impostazioni attuali.

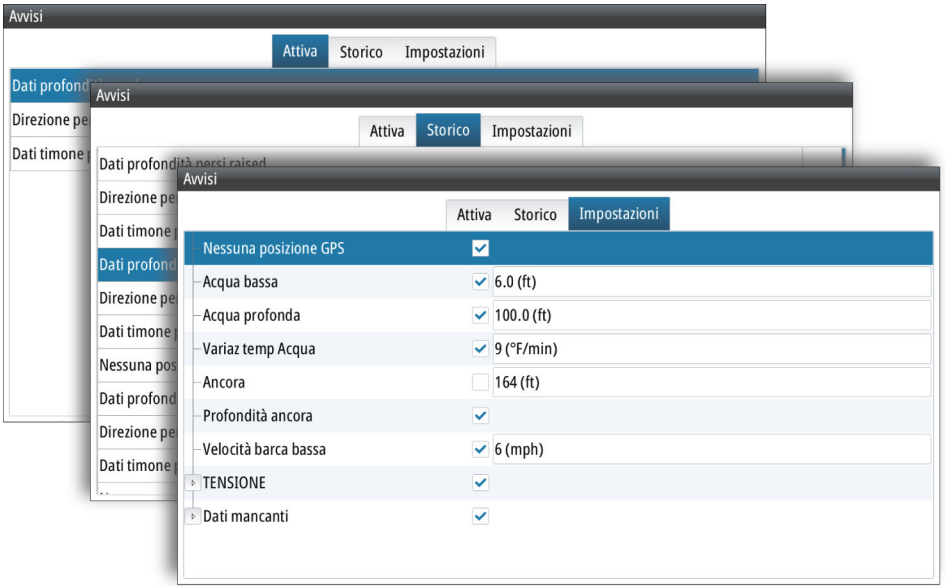

Di seguito viene riportato l'esempio di un messaggio di avviso.

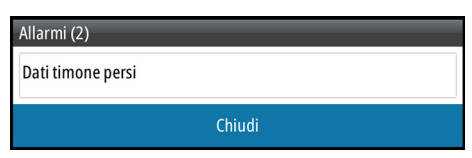

## **Riconoscimento di un messaggio di avviso**

L'opzione Chiudi è disponibile nella finestra di dialogo dell'avviso per riconoscere un messaggio.

L'opzione Chiudi consente di impostare lo stato dell'avviso su confermato (l'utente conferma di essere a conoscenza della condizione di avviso). La sirena si interrompe e la finestra di dialogo dell'avviso scompare. L'avviso continuerà comunque ad essere attivo nell'elenco Avvisi fino a quando non ne sarà stata eliminata la causa.

# **Opzioni avanzate**

## **Elimina disturbi**

Le interferenze nel segnale prodotte da pompe di sentina, vibrazioni del motore e bolle d'aria possono produrre echi parassiti nell'immagine.

L'opzione di eliminazione dei disturbi filtra le interferenze nel segnale e riduce gli echi parassiti sullo schermo.

## **TVG**

L'azione delle onde, la scia delle imbarcazioni e le inversioni termiche possono causare echi parassiti sullo schermo vicino alla superficie. L'opzione TVG (Time Variable Gain) riduce gli echi parassiti in superficie diminuendo la sensibilità del ricevitore in prossimità della superficie.

**→ Nota:** Per garantire chiarezza e ritorno dell'immagine ottimali nella maggior parte delle condizioni, il valore predefinito è impostato su un valore basso.

## **Velocità di scorrimento**

È possibile selezionare la velocità di scorrimento dell'immagine visualizzata sullo schermo. Una velocità di scorrimento elevata aggiorna l'immagine rapidamente, mentre una più bassa presenta una cronologia più lunga.

→ **Nota:** In determinate condizioni potrebbe essere necessario regolare la velocità di scorrimento per ottenere un'immagine più idonea, ad esempio regolando l'immagine a una velocità più rapida durante la pesca verticale senza movimento.

## **Velocità impulso**

La velocità di impulso controlla la velocità alla quale il trasduttore trasmette il segnale nell'acqua. Per impostazione predefinita, la velocità di impulso è impostata sul livello massimo. Potrebbe essere necessario regolarla per limitare le interferenze o adattarla a specifiche condizioni di pesca.

## **Registrazione dei dati del log**

#### **Avvio della registrazione dei dati del log**

È possibile avviare la registrazione dei dati del log e salvare il relativo file all'interno dell'unità o su una scheda inserita nel lettore schede dell'unità.

La funzione di registrazione viene attivata dall'opzione di menu **Avanzate**.

Durante la registrazione dei dati, nell'angolo superiore sinistro dello schermo lampeggia un simbolo di colore rosso e nella parte inferiore dello schermo compare periodicamente un messaggio.

Se si seleziona Registra nel menu Avanzate, viene visualizzata la finestra di dialogo **Registra log sonar** (Record sonar log) dove è possibile specificare le impostazioni di registrazione. Le opzioni sono spiegate negli argomenti seguenti.

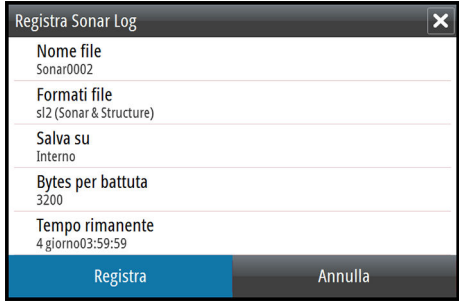

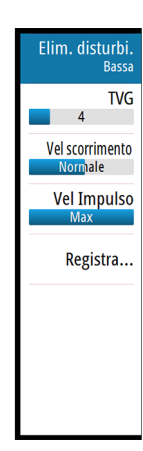

<span id="page-20-0"></span>**6** 

#### <span id="page-21-0"></span>Nome file

Specificare il nome della registrazione (log).

#### Formati file

**→ Nota:** Il formato XTF è destinato esclusivamente all'uso con determinati strumenti di visualizzazione Echosounder di terze parti.

#### Save to (Salva in)

Scegliere se salvare la registrazione internamente o in una scheda di memoria nel lettore schede.

#### Bytes per battuta

È possibile selezionare quanti byte al secondo devono essere utilizzati quando si salva il file di registro. Maggiore è il numero di byte, migliore sarà la risoluzione. Ne consegue, però, un aumento delle dimensioni del file di registrazione rispetto alle impostazioni con un numero di byte inferiore.

#### Time remaining (Tempo rimanente)

Mostra lo spazio rimanente per le registrazioni.

#### **Interruzione della registrazione dei dati del log**

Selezionare **Stop** nella finestra di dialogo Registra log sonar (Record sonar log) per interrompere completamente la registrazione di tutti i dati del log. La finestra di dialogo Registra log sonar (Record sonar log) si attiva selezionando l'opzione di registrazione nel menu Avanzate.

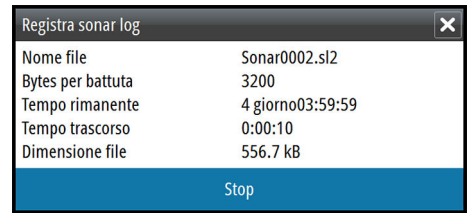

#### **Visualizzazione dei dati del log registrati**

Utilizzare il Simulatore per visualizzare i log registrati. Una volta selezionati nel simulatore, è possibile visualizzare nuovamente sia i dati dello scandaglio memorizzati internamente sia quelli memorizzati esternamente.

È possibile interrompere la visualizzazione disattivando il simulatore. Fare riferimento a *["Simulatore"](#page-23-0)* [a pagina 24.](#page-23-0)

# **Files**

Sistema di gestione dei file utilizzato per visualizzare il contenuto della memoria interna dell'unità e della scheda SD inserita.

## **Gestione dei file**

Selezionare l'opzione Files nel menu principale per aprire la finestra di dialogo Files.

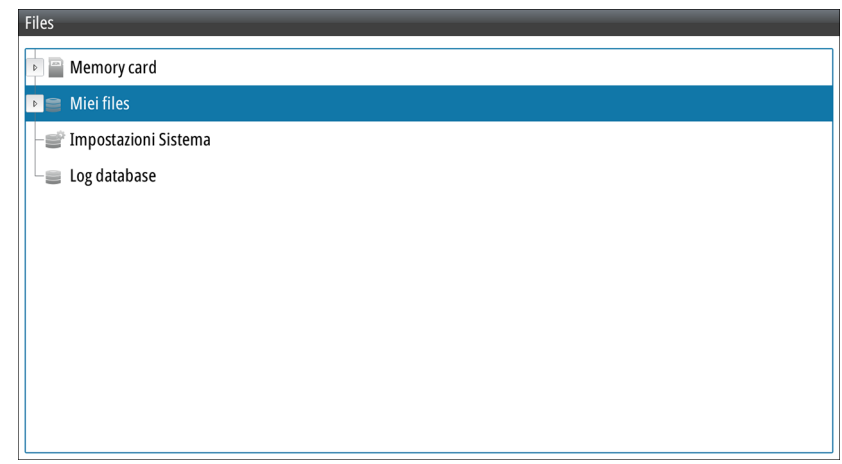

È possibile copiare, rinominare ed eliminare i file. È possibile trasferire i file (ad esempio registrazioni dei dati di log, immagini acquisite da una schermata, impostazioni del sistema e così via) dall'unità in una scheda di memoria nel lettore di schede e viceversa utilizzando l'opzione Copia.

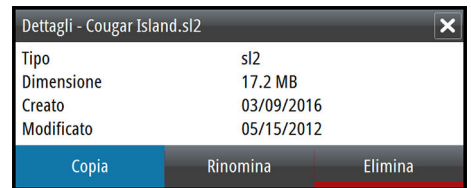

## **Esportazione del file di registro**

Il file log può essere esportato dalla finestra di dialogo Files in una scheda di memoria nel lettore di schede. Fare riferimento a *["Registrazione dei dati NMEA"](#page-46-0)* [a pagina 47.](#page-46-0)

<span id="page-22-0"></span>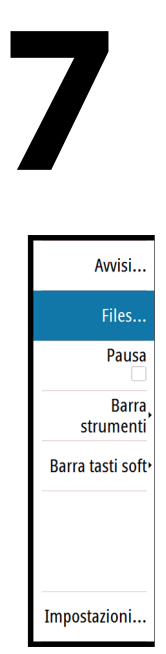

<span id="page-23-0"></span>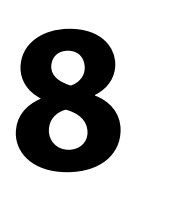

# **Simulatore**

La funzione di simulazione consente di osservare il funzionamento dell'unità in una posizione stazionaria e senza il collegamento al trasduttore o ad altri dispositivi.

Utilizzare il simulatore per acquisire dimestichezza con l'unità prima di utilizzarla in acqua.

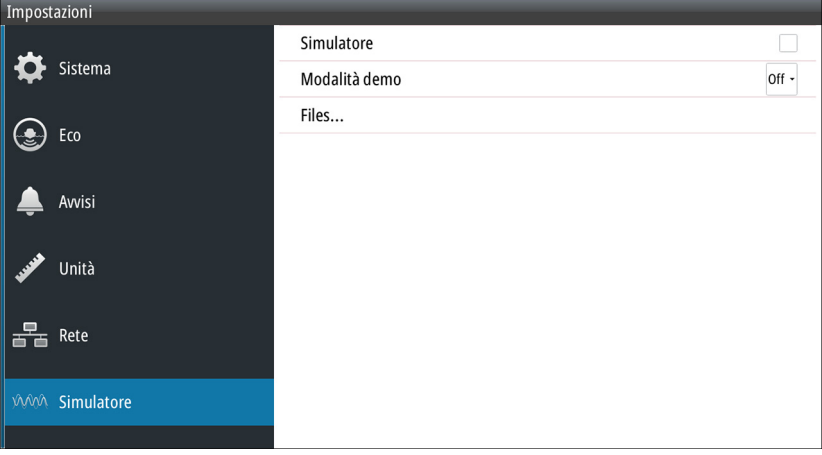

La barra di stato indica se il simulatore è attivato.

## **Attivazione/disattivazione del simulatore**

Selezionare l'opzione Simulatore per attivare/disattivare il simulatore. Un segno di spunta nella casella di controllo indica che il simulatore è in esecuzione.

## **Files di sorgente del simulatore**

È possibile selezionare i file di dati utilizzati dal simulatore. Un insieme di file sorgente è disponibile nel sistema. È possibile importare tali file utilizzando una scheda inserita nel lettore di schede. Inoltre, nel simulatore è possibile utilizzare i file di dati registrati.

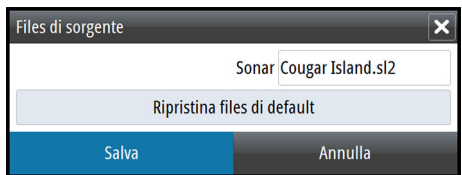

## <span id="page-24-0"></span>**Ubicazione di montaggio**

Scegliere accuratamente le ubicazioni di montaggio prima di perforare o tagliare. L'unità va montata in modo tale che l'utente possa usare agevolmente i comandi e vedere bene lo schermo.

Non installare l'unità S2016 in una posizione all'esterno esposta alla luce solare diretta. È infatti progettata solo per installazioni su timoniera. L'unità S2009 può essere installata sia all'interno sia all'esterno alla luce solare diretta grazie allo schermo ad alto contrasto.

Assicurarsi che ogni foro praticato sia in una posizione sicura e non indebolisca la struttura dell'imbarcazione. In caso di dubbi, consultare un costruttore di imbarcazioni o un installatore di dispositivi elettronici per la nautica qualificato.

Prima di praticare un foro in un pannello, accertarsi che dietro il pannello non si nascondano cavi o altri componenti elettrici.

Verificare che sia possibile portare i cavi fino alla posizione di montaggio desiderata.

Lasciare spazio libero sufficiente per collegare tutti i cavi necessari.

Non montare alcun componente in una posizione in cui possa essere usato come appiglio per le mani, essere sommerso dall'acqua o interferire con il comando, il varo o il salvataggio dell'imbarcazione.

Per quanto riguarda i requisiti di larghezza e altezza, fare riferimento a *["Disegni dimensionali"](#page-50-0)* [a](#page-50-0) [pagina 51.](#page-50-0)

È richiesta un'adeguata ventilazione Scegliere una posizione che non esponga l'unità a condizioni che non rispettano le specifiche; fare riferimento alla sezione *["Specifiche tecniche"](#page-48-0)* [a](#page-48-0) [pagina 49.](#page-48-0)

 Avvertenza: Durante l'installazione dei display, assicurarsi di utilizzare i necessari dispositivi di protezione, ad es. cuffie, occhiali protettivi, guanti e maschera antipolvere. Gli strumenti elettrici potrebbero superare i livelli di rumore di sicurezza e frammenti pericolosi potrebbero staccarsi improvvisamente. La polvere che si forma in molti materiali comunemente usati nella costruzione delle imbarcazioni può causare irritazioni e danni ad occhi, pelle e polmoni.

#### **Angolo di visualizzazione**

L'angolo di visualizzazione influisce sulla visibilità del monitor. Nelle seguenti illustrazioni vengono mostrati gli angoli di visualizzazione consigliati per la perpendicolare.

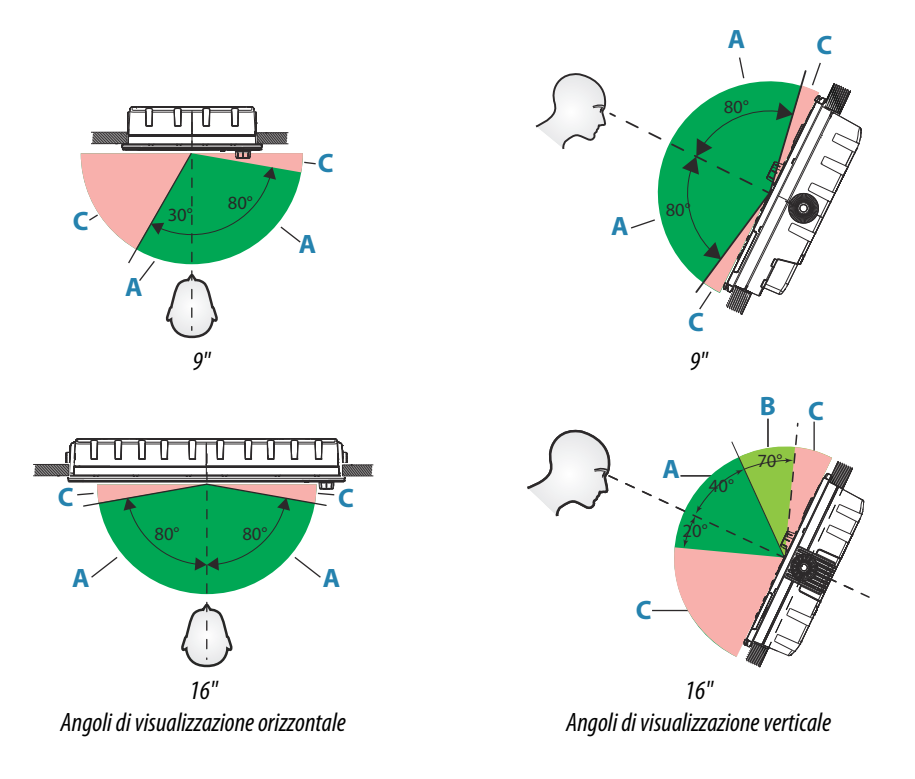

- **A** Angolo di visualizzazione ottimale
- **B** Angolo di visualizzazione buono
- **C** Angolo di visualizzazione scarsa o visione ostruita
- → **Nota:** Le installazioni che richiedono una visibilità a sinistra migliore sull'unità da 9" possono ottimizzare il display per la visione da sinistra. Fare riferimento a *["Optimize for left](#page-38-0)[hand view \(Ottimizza per visione da sinistra\)"](#page-38-0)* [a pagina 39](#page-38-0).

#### **Distanza di sicurezza**

Assicurarsi che l'unità non sia installata troppo vicino a dispositivi che possono emettere interferenze dannose o essere sensibili a disturbi del campo elettromagnetico causati dall'unità. Di seguito vengono indicate le distanze di sicurezza minime tipiche.

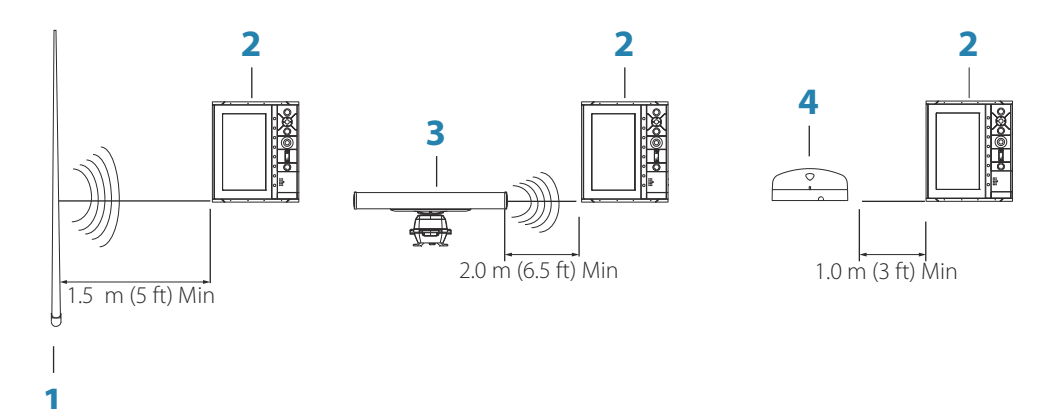

**1** Radio o trasmettitore AIS

- <span id="page-26-0"></span>**2** Unità di controllo
- **3** Radar
- **4** Bussola

## **Montaggio su staffa a U**

- **1.** Posizionare la staffa nella posizione di montaggio desiderata. Assicurarsi che la posizione scelta sia abbastanza alta da contenere l'unità inserita nella staffa e da consentirne l'inclinazione. È inoltre necessario che a entrambi i lati sia presente spazio sufficiente per stringere o allentare le manopole.
- **2.** Contrassegnare le posizioni delle viti utilizzando la staffa come maschera e praticare i fori pilota. Utilizzare viti adatte al materiale della superficie di montaggio. Se il materiale è troppo sottile per le viti autofilettanti, rinforzarlo oppure montare la staffa con bulloni e rondelle grandi. Utilizzare solo viti in acciaio inossidabile 304 o 316.
- **3.** Avvitare la staffa.

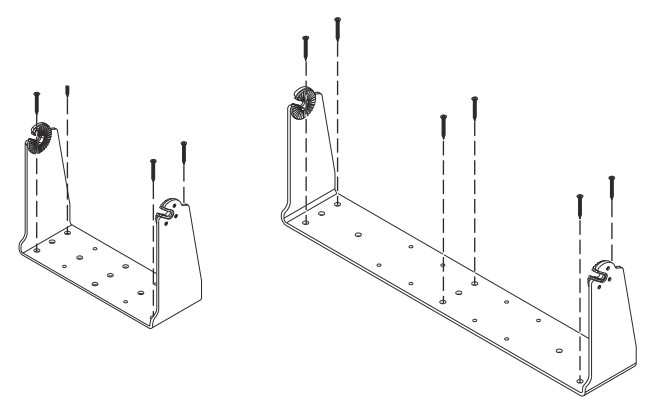

**4.** (solo per unità da 16") Fissare le staffe cardaniche all'unità utilizzando le viti fornite nel kit della staffa cardanica.

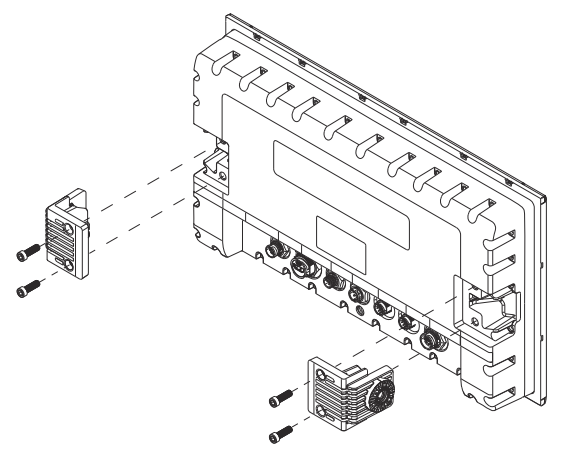

**5.** Montare l'unità sulla staffa utilizzando le manopole. Serrare esclusivamente a mano. I denti di arresto della staffa e la parte esterna dell'unità assicurano una presa positiva ed evitano che l'angolazione dell'unità venga modificata.

<span id="page-27-0"></span>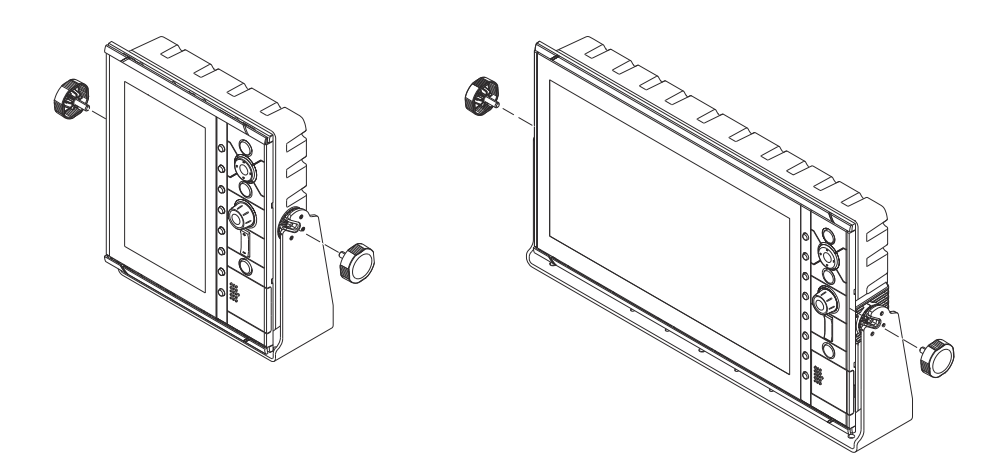

# **Montaggio su pannello**

Le viti e la guarnizione per il montaggio su pannello sono incluse nella confezione. Per le istruzioni sul montaggio, fare riferimento al modello per il montaggio su pannello.

# <span id="page-28-0"></span>**Cablaggio**

#### **Linee guida**

Da non fare:

- Non piegare i cavi a gomito
- Non stendere i cavi in modo da far confluire l'acqua nei connettori
- Non stendere i cavi dati nelle aree adiacenti al radar, al trasmettitore o a cavi di corrente di grandi dimensioni ad alta tensione o cavi che trasportano segnali ad alta frequenza.
- Non stendere i cavi in modo che interferiscano con i sistemi meccanici

Da fare:

- Fare curve di gocciolamento e circuiti di servizio
- Applicare fascette a tutti i cavi per fissarli
- Saldare/crimpare e isolare tutti i collegamenti dei cavi, se si prolungano o accorciano i cavi. Il prolungamento dei cavi deve essere effettuato utilizzando connettori a crimpare idonei o tramite saldatura e termoretrazione. Tenere i giunti il più in alto possibile per ridurre al minimo la possibilità di immersione in acqua.
- Lasciare spazio libero vicino ai connettori per facilitare la connessione e la disconnessione dei cavi

 Avvertenza: Prima di cominciare l'installazione, assicurarsi che l'alimentazione di corrente elettrica sia spenta. Se l'alimentazione elettrica resta accesa o se si reinserisce durante l'installazione, sussiste il rischio che si inneschino incendi nonché di subire scosse elettriche e altri gravi infortuni. Accertarsi che il voltaggio dell'alimentazione elettrica sia compatibile con l'unità.

 Avvertenza: Il filo positivo (rosso) deve essere sempre collegato a (+) CC con il fusibile fornito in dotazione o a un interruttore termico (con valore il più vicino possibile a quello del fusibile).

#### **Connessioni posteriori**

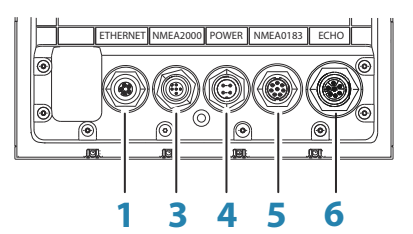

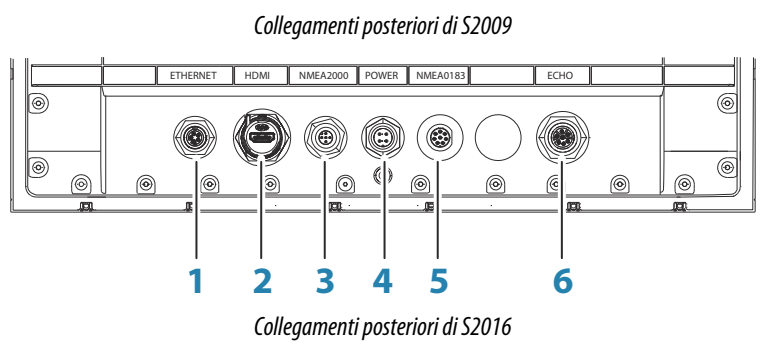

- **1** Ethernet, 5 pin
- **2** HDMI (disponibile solo su S2016)
- **3** NMEA 2000, 5 pin
- **4** Power, 4 pin
- **5** NMEA 0183, 8 pin
- **6** ECHO, 7 pin

#### **Connettore Ethernet**

L'unità è dotata di una porta Ethernet, che consente di collegarla alla rete utilizzando il connettore Ethernet a 5 pin.

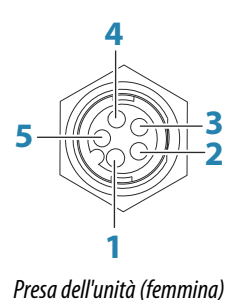

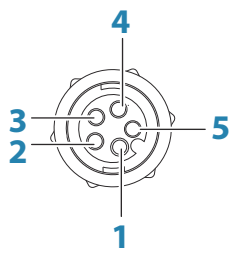

*Connettore cavo (maschio)*

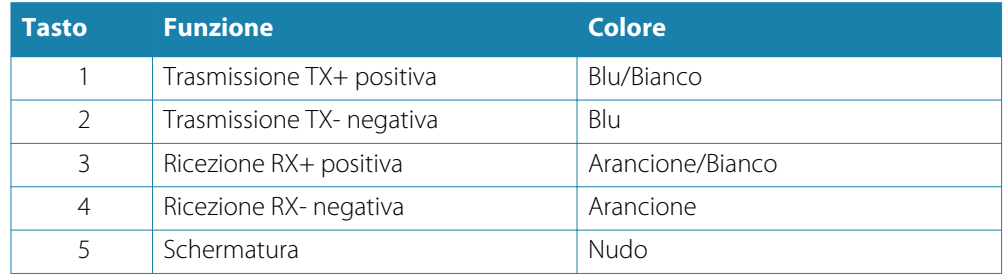

#### **Connessione dell'alimentazione**

L'unità è progettata per essere alimentata da un sistema a 12 o 24 V CC. È protetta da inversione della polarità, sottotensione e sovratensione (per un periodo di tempo limitato). Un fusibile deve essere collegato al filo positivo (2 A per il modello da 9" e 5 A per il modello da 16").

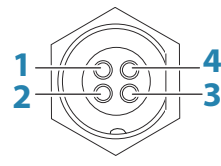

*Presa dell'unità (maschio)*

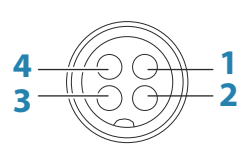

*Connettore cavo (femmina)*

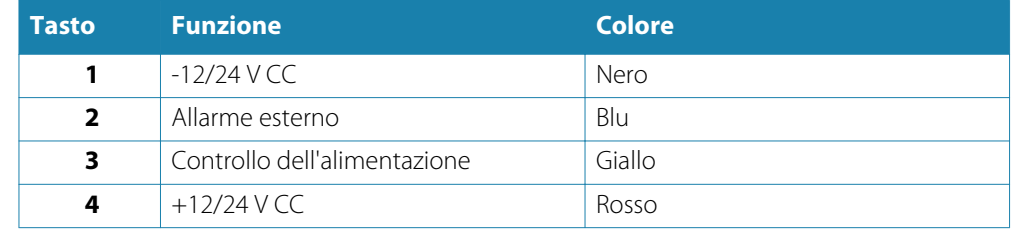

#### Collegamento del controllo dell'alimentazione

Il conduttore giallo del controllo dell'alimentazione sul cavo di alimentazione è un ingresso che accende l'unità quando viene applicata l'alimentazione.

#### Controllo Alimentazione non collegato

Il dispositivo si accende e si spegne premendo il pulsante di alimentazione sulla parte anteriore dell'unità. Lasciare il cavo giallo del Controllo Alimentazione non collegato e fissare con nastro adesivo o fermare per termoretrazione l'estremità per prevenire cortocircuiti.

#### Da Controllo Alimentazione a polo positivo di alimentazione (auto on)

Il dispositivo si accende automaticamente quando viene applicata l'alimentazione. Unire il cavo giallo con il cavo rosso dopo il fusibile.

→ **Nota:** L'unità non può essere spenta con il pulsante di alimentazione, ma può essere messa in modalità standby (si spegne anche la retroilluminazione dello schermo).

#### **Connettore Eco**

L'unità è dotata di una porta Eco (trasduttore) per un connettore trasduttore a 7 pin.

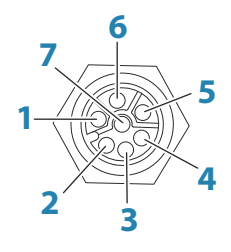

*Presa dell'unità (femmina)*

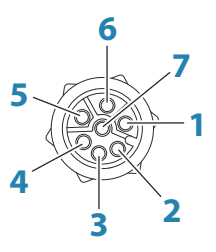

*Connettore cavo (maschio)*

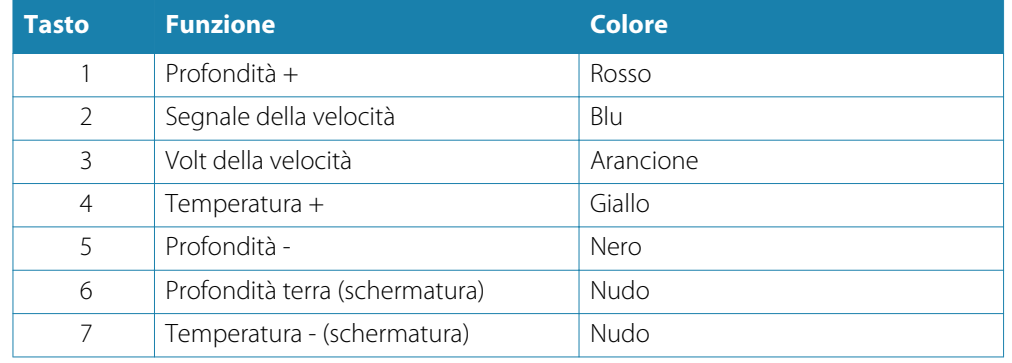

#### Cavi adattatori del trasduttore

Per i trasduttori sprovvisti di connettore Navico blu a 7 pin che richiedono la rimozione del connettore. Utilizzare il cavo adattatore a 7 pin per cavi nudi n. parte 000-10046-001.

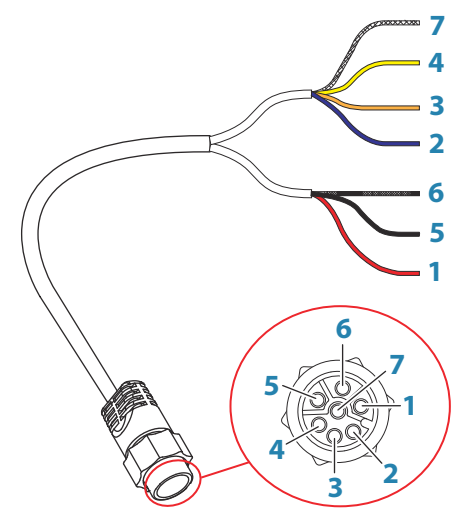

*Connettore cavo (maschio)*

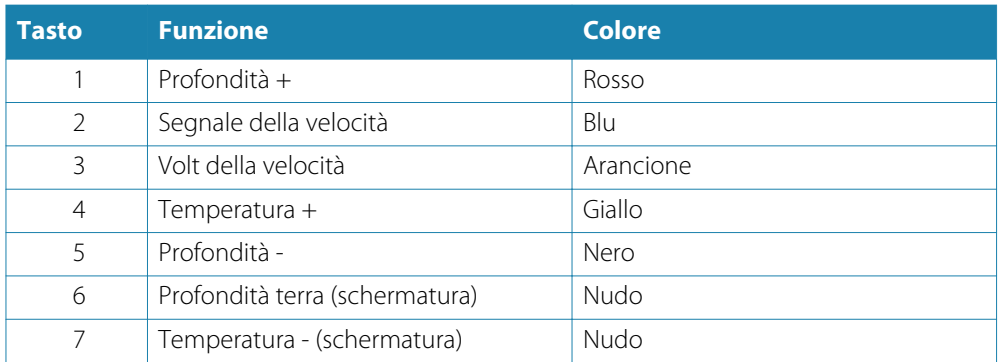

#### **Allarme esterno**

L'allarme esterno può essere un piccolo buzzer piezoelettrico collegato direttamente o una sirena collegata tramite un relè.

Gli allarmi vengono configurati globalmente nel sistema. Possono essere configurati in qualunque dispositivo multifunzione o strumento in rete e possono essere visti, uditi e confermati da tutti i dispositivi. È anche possibile configurare singoli dispositivi in modo che non attivino il buzzer interno, ma visualizzino le informazioni di allarme. Per informazioni sulla configurazione degli allarmi, fare riferimento alla sezione Allarmi nel Manuale dell'operatore.

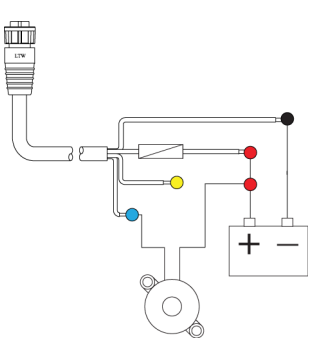

Per le sirene che richiedono più di 1 Amp, usare un relè.

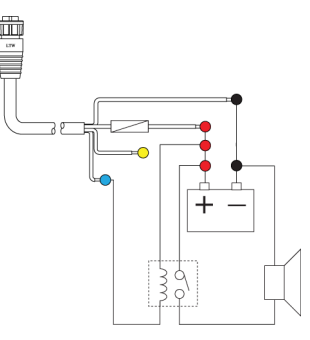

#### **Dorsale NMEA 2000**

#### Collegamento di dispositivi NMEA 2000

La porta dati NMEA 2000 consente di ricevere e condividere una moltitudine di dati da varie sorgenti.

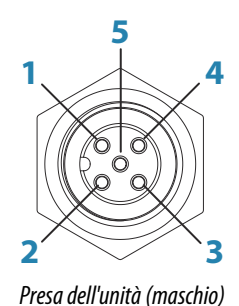

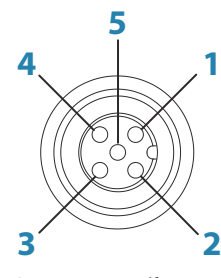

*Connettore cavo (femmina)*

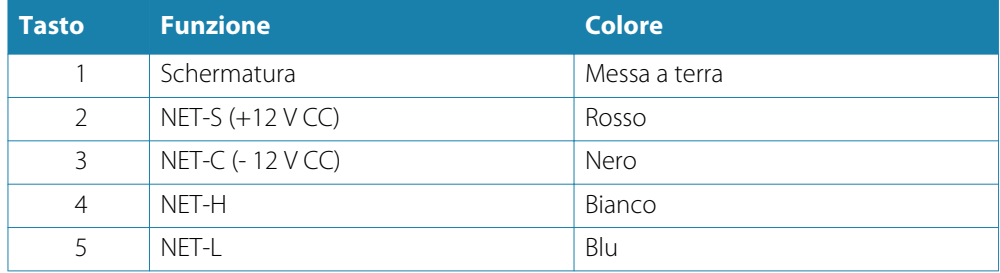

#### Progettazione e installazione di una dorsale di rete

La dorsale deve collegare tutte le posizioni in cui i prodotti verranno installati (in genere seguendo un orientamento da prua a poppa) e trovarsi a una distanza non superiore a 6 m dal dispositivo che si desidera connettere.

Per realizzare una dorsale è possibile scegliere tra diversi componenti:

- Cavi Micro-C: cavi da 0,6 m (2 piedi), 1,8 m (6 piedi), 4,5 m (15 piedi) e 7,6 m (25 piedi).
- Connettore a T o connettore a 4 vie. Consente di collegare un cavo di derivazione alla dorsale.
- Cavo di alimentazione micro-C. Effettuare il collegamento alla dorsale in una posizione centrale rispetto al carico di rete utilizzando un connettore a T o un connettore a 4 vie.
- → **Nota:** Quando si usa un sensore vento, il cavo dell'albero deve essere collegato a un'estremità della dorsale, perché il sensore è dotato di resistenza terminale.
- **→ Nota:** La maggior parte dei dispositivi NMEA 2000 può essere connessa direttamente a una dorsale SimNet, e i dispositivi SimNet possono essere collegati a una rete NMEA 2000 usando dei cavi adattatori.

#### Alimentazione della rete

La rete richiede un alimentatore da 12 V c.c. dedicato con interruttore o fusibile di protezione da 3 Ampere.

Collegare l'alimentazione in qualsiasi posizione della dorsale per i sistemi più piccoli.

Nei sistemi più grandi è invece consigliabile immettere l'alimentazione in un punto al centro della dorsale, per "compensare" la caduta di tensione della rete.

- → **Nota:** Se si esegue il collegamento a una rete NMEA 2000 esistente dotata di alimentazione propria, non eseguire altri collegamenti all'alimentazione nella rete e assicurarsi che la rete esistente non sia alimentata a 24 V CC.
- → **Nota:** Non collegare il cavo di alimentazione NMEA 2000 agli stessi terminali delle batterie di avviamento del motore, del computer autopilota, del thruster di prua o di dispositivi a corrente elevata.

Nel seguente disegno viene mostrata una tipica rete di piccole dimensioni: la dorsale si compone di raccordi a T connessi direttamente e di una prolunga con terminazioni alle due estremità.

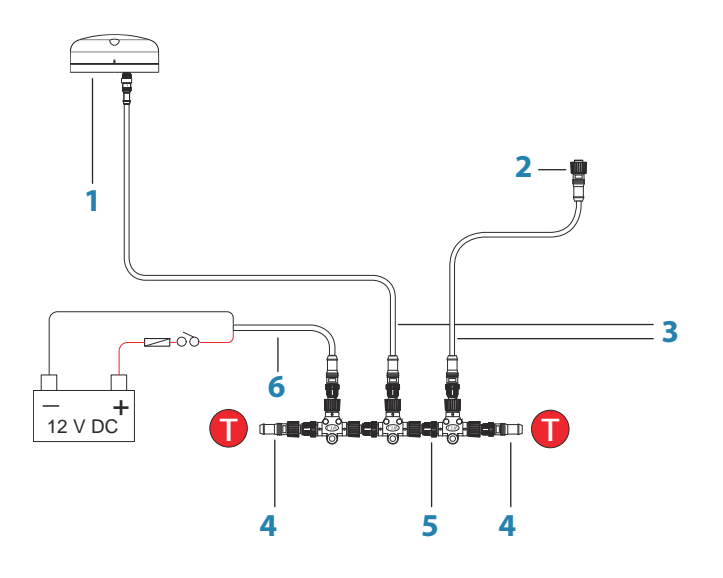

- **1** Dispositivo NMEA 2000
- **2** Connettore per l'unità
- **3** Cavo di derivazione, non deve superare i 6 m (20 piedi)
- **4** Resistenze terminali
- **5** Dorsale
- **6** Cavo di alimentazione

#### **Collegamento di dispositivi NMEA 0183**

L'unità è dotata di una porta seriale NMEA 0183, che fornisce sia un ingresso che un'uscita. La porta utilizza lo standard NMEA 0183 (seriale bilanciata) e può essere configurata nel software per diverse velocità di comunicazione fino a 38.400 baud.

#### Cavo seriale NMEA 0183

Cavo con etichetta: 032-0080-08. Numero parte di ricambio: 000-11247-001.

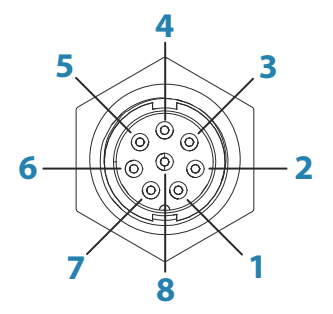

*Presa dell'unità (maschio)*

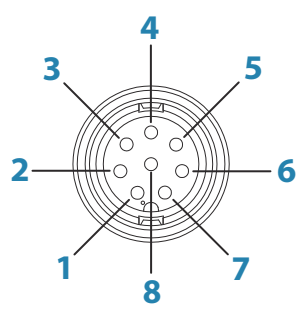

*Connettore cavo (femmina)*

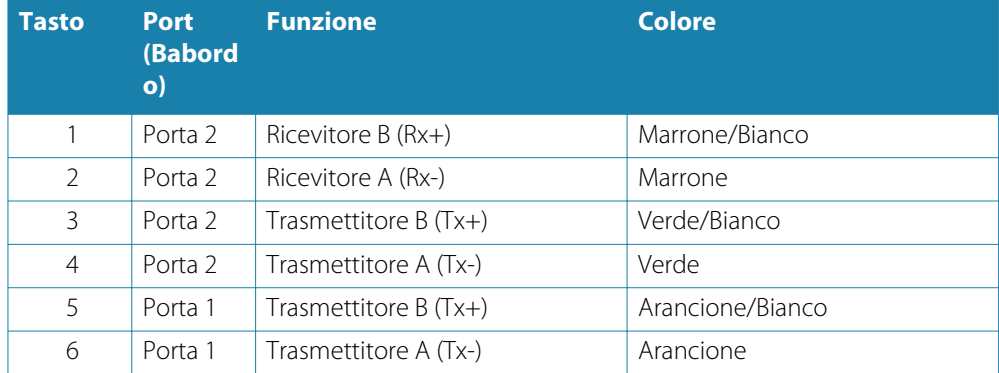

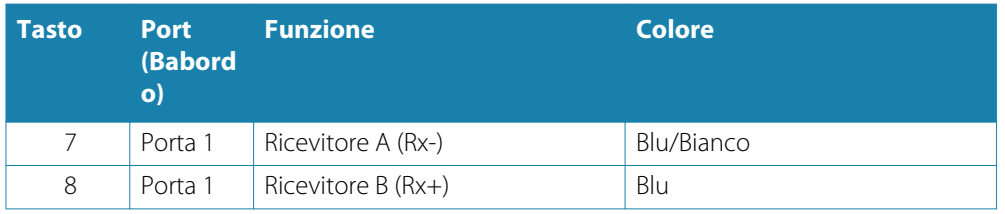

#### Trasmettitori e ricevitori

Non collegare più dispositivi che trasmettono dati (talker) a nessun ingresso seriale (RX) dell'unità. Il protocollo RS422 non è concepito per questo tipo di collegamento e se più dispositivi trasmettono simultaneamente, i dati verranno danneggiati. L'uscita (TX) invece è in grado di gestire più ricevitori (listener). Il numero di ricevitori è limitato e dipende dall'hardware ricevente. Generalmente sono possibili tre dispositivi.

#### **Collegamento di un monitor esterno**

L'unità S2016 incorpora la tecnologia HDMI ed è dotata di un'uscita HDMI che può essere collegata a un monitor esterno per replicare il video in una posizione remota. Il video ha una risoluzione di 1366 x 768. Un monitor collegato deve supportare la stessa risoluzione o essere in grado di adattarsi.

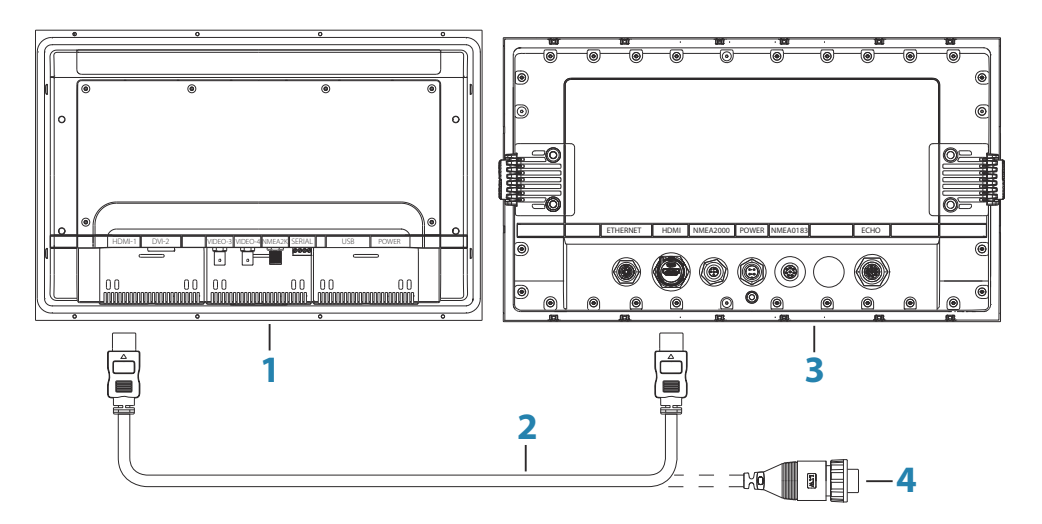

- **1** Monitor serie MO
- **2** Cavo HDMI
- **3** S2016
- **4** Cavo HDMI connettore impermeabile (da utilizzare in installazioni esposte)
- **→ Nota:** sebbene lo standard HDMI non indichi la lunghezza massima del cavo, è possibile che il segnale risulti compromesso in caso di percorsi dei cavi lunghi. Utilizzare solo cavi Navico o di alta qualità certificati HDMI. Testare i cavi di terzi prima di utilizzarli. Su percorsi di cavi superiori a 10 m è necessario aggiungere un amplificatore HDMI o utilizzare gli adattatori HDMI-CAT6.
- → **Nota:** alcuni display di TV HDMI potrebbero applicare l'overscan, pertanto l'immagine risulterà tagliata e alcuni contenuti importanti andranno persi. Consultare il manuale del display per istruzioni su come disattivare l'overscan o impostare lo scaling dell'immagine

## **Diagrammi del sistema**

Esempio di configurazione di un sistema di base

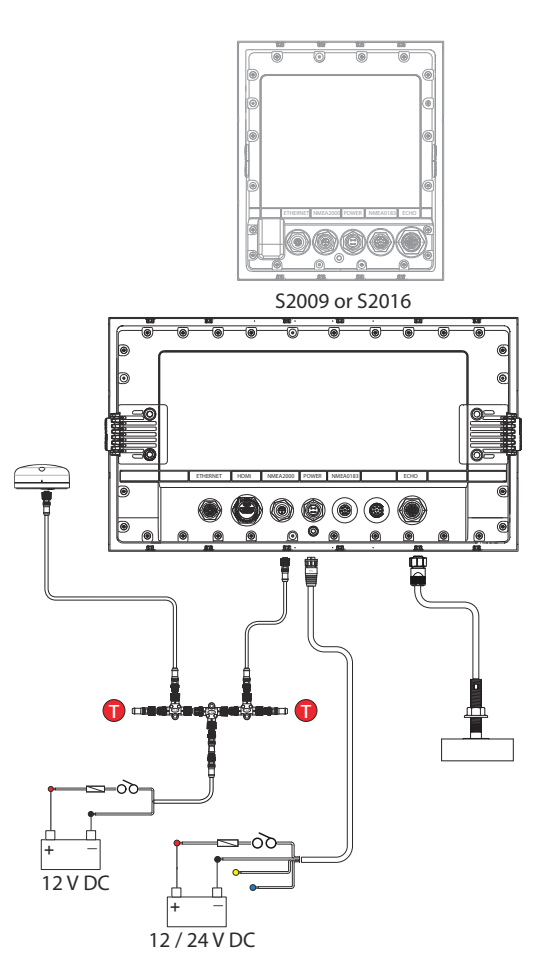

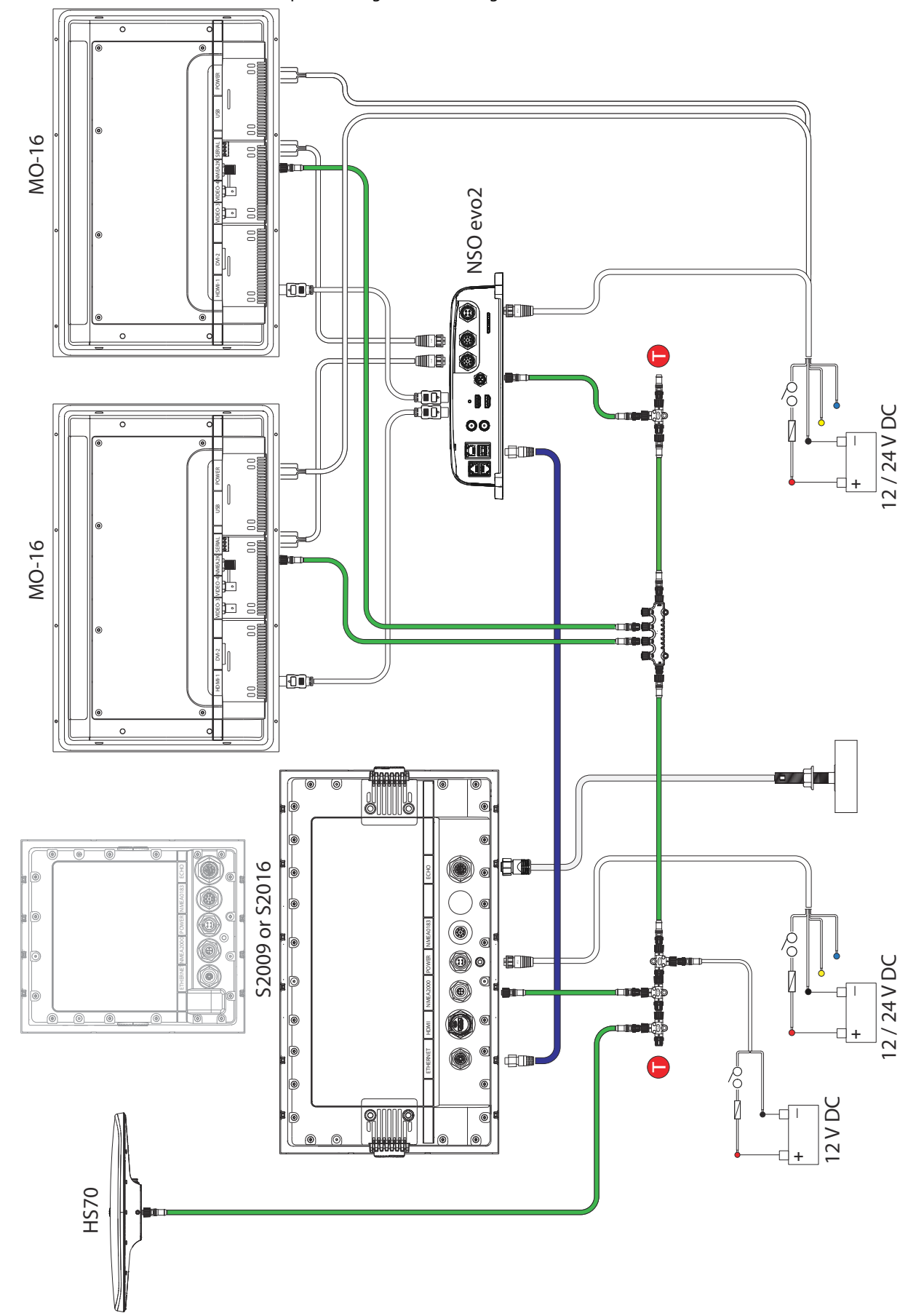

#### Esempio di configurazione di un grande sistema

<span id="page-37-0"></span>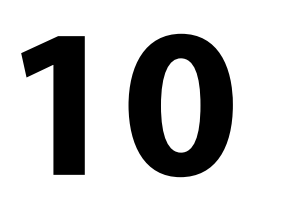

# **Configurazione del software**

Il sistema richiede alcune configurazioni iniziali prima dell'uso finalizzate a utilizzare il prodotto in modo ottimale. È possibile modificare le impostazioni successivamente, se cambiano le condizioni e quando si è acquisita una maggiore familiarità con il prodotto.

Selezionare l'opzione del menu Impostazioni per accedere agli elementi configurabili descritti nelle sezioni seguenti.

Le informazioni sul cablaggio e di montaggio sono fornite nelle istruzioni di installazione specifiche dell'unità.

## **Impostazioni di sistema**

Utilizzare la finestra di dialogo delle impostazioni di sistema per configurare le impostazioni di base come descritto di seguito. Alcune impostazioni richiedono di riavviare il sistema.

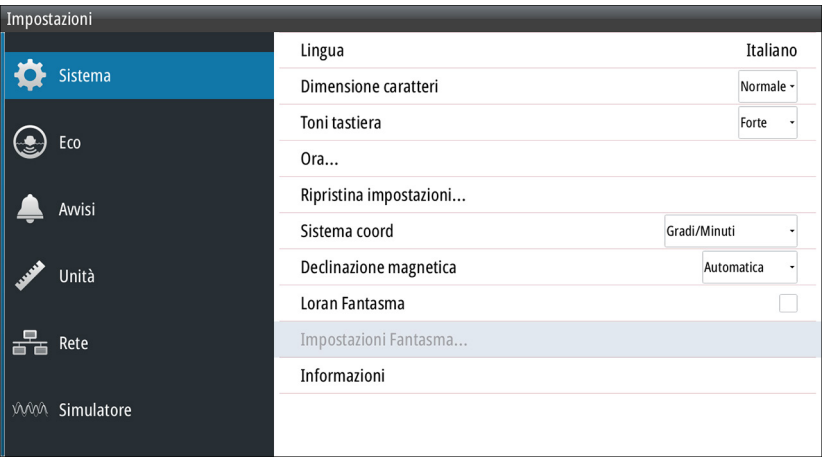

#### **Lingua**

Consente di regolare la lingua utilizzata nell'unità per i riquadri, i menu e le finestre di dialogo. Modificando la lingua, l'unità verrà riavviata.

#### **Dimensione caratteri**

Consente di impostare le dimensioni del carattere nei menu e nelle finestre di dialogo. Impostazione predefinita: Normale

#### **Toni tastiera**

Consente di regolare l'intensità del suono che si produce quando si preme un tasto. Impostazione predefinita: Forte

#### **Tempo**

Consente di regolare il fuso orario locale e il formato di ora e data.

#### **Ripristina impostazioni**

Consente di selezionare quali impostazioni devono essere ripristinate alle impostazioni di fabbrica originarie.

#### **Sistema di coordinate**

Per controllare il formato delle coordinate di latitudine/longitudine è possibile utilizzare diversi sistemi di coordinate visualizzati nel riquadro cartografico.

#### **Variazione magnetica**

La variazione magnetica è la differenza tra destinazioni magnetiche e destinazioni effettive ed è causata dalla diversa posizione del polo nord magnetico e di quello geografico. Inoltre,

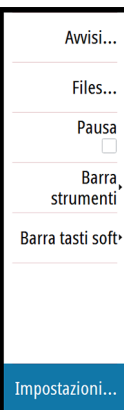

<span id="page-38-0"></span>qualsiasi anomalia, ad esempio depositi di ferro, potrebbe influire sulle destinazioni magnetiche.

Se la modalità impostata è Auto, il sistema converte automaticamente il nord magnetico nel nord effettivo. Se si desidera immettere una variazione magnetica locale, selezionare la modalità manuale.

#### **Loran fantasma**

Consente di utilizzare il sistema di posizionamento Loran fantasma.

#### **Impostazioni Loran**

Individua le catene Loran (GRI) e la stazione preferita per l'immissione dei waypoint, la posizione del cursore e la posizione del riquadro.

Nell'immagine viene visualizzata una finestra della posizione del cursore con le informazioni sulla posizione Loran.

Per ulteriori informazioni fare riferimento alla documentazione del sistema Loran in uso.

#### **Optimize for left-hand view (Ottimizza per visione da sinistra)**

Questa opzione è disponibile solo per S2009. Per accedere all'opzione, selezionare Avanzate, quindi l'opzione User Interface (Interfaccia utente) nella finestra di dialogo Impostazioni. Selezionare questa opzione per ottimizzare il display per la visione da sinistra.

#### **Informazioni**

Consente di visualizzare le informazioni sul copyright, la versione del software e le informazioni tecniche dell'unità.

#### **Impostazioni Eco**

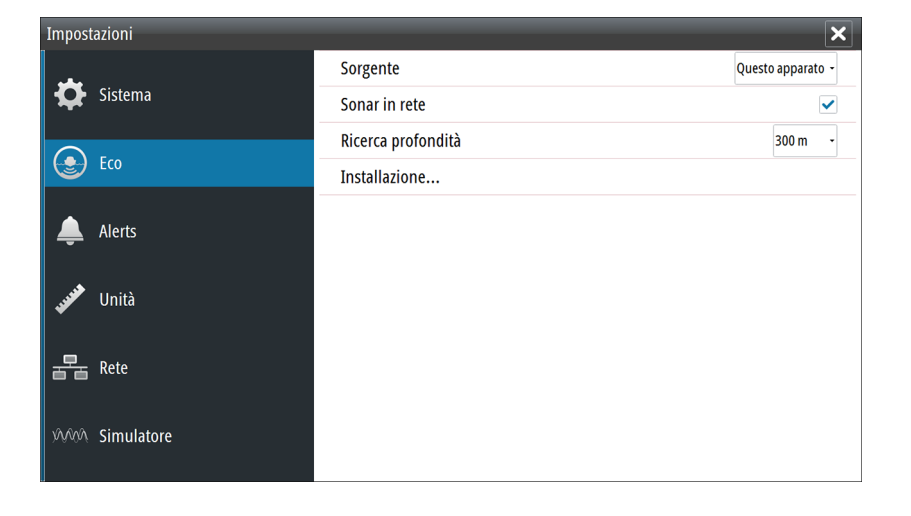

#### **Sorgente sonar/ecoscandaglio**

Se il sonar/ecoscandaglio in rete è attiva e sulla rete sono presenti più sonar/ecoscandagli, è possibile selezionare il sonar/ecoscandaglio che si desidera utilizzare come sorgente preferita sull'unità.

#### **Sonar/Ecoscandaglio di rete**

Questa unità consente di condividere le Echosounder immagini del sonar/ecoscandaglio con altre unità collegate nella rete Ethernet.

#### **Compensazione dei movimenti**

Compensa l'aspetto ondulato degli elementi dell'immagine del sonar/ecoscandaglio mentre l'imbarcazione attraversa le onde.

→ **Nota:** quest'opzione è disponibile solo se si utilizza un sensore di angolo di rotta con compensazione dei movimenti.

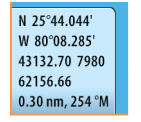

#### <span id="page-39-0"></span>**Profondità di ricerca**

A causa delle interferenze Echosounder potrebbe eseguire ricerche a profondità non realistiche.

Impostando manualmente la profondità di ricerca, il sistema visualizza le eco ricevute dagli oggetti entro l'intervallo di profondità impostato.

#### **Installazione**

Utilizzare l'opzione Installazione nella finestra di dialogo **Impostazioni Eco** per configurare l'ecoscandaglio.

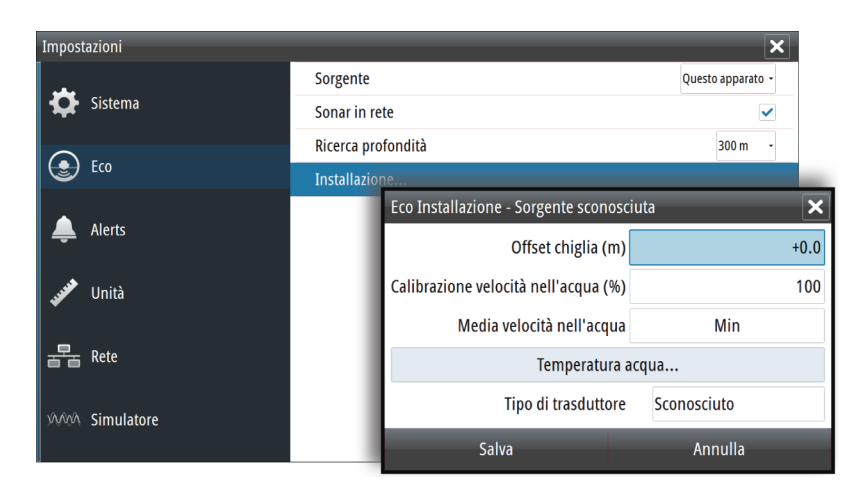

#### Offset chiglia

Tutti i trasduttori misurano la profondità dell'acqua a partire dal trasduttore fino al fondo. Ne consegue che le misurazioni della profondità dell'acqua non tengono conto della distanza dal trasduttore alla parte inferiore della barca (ad esempio, la parte inferiore della chiglia, il timone o l'elica) nell'acqua o dal trasduttore alla superficie dell'acqua.

Impostare il valore offset chiglia sulla distanza dalla parte inferiore del trasduttore alla parte inferiore della barca nell'acqua. Se, ad esempio, la distanza è di 0,3 m, il valore immesso sarà (meno) -0,3 m.

#### Calibrazione velocità nell'acqua

La calibrazione della velocità in acqua serve a regolare il valore di velocità della ruota a pale affinché corrisponda alla velocità reale dell'imbarcazione nell'acqua. La velocità reale può essere rilevata dal GPS (SOG, velocità su terreno) oppure misurando il tempo impiegato dall'imbarcazione a percorrere una data distanza. La calibrazione velocità in acqua deve essere eseguita in condizioni di mare calmo e con vento e correnti minime.

Aumentare questo valore oltre il 100% se il valore di velocità della ruota a pale è sottostimato e diminuirlo se il valore è sovrastimato. Ad esempio, se la lettura della velocità media sull'acqua è 8,5 nodi (9,8 MPH) e la SOG registra 10 (11,5 MPH) nodi, il valore di calibrazione deve essere aumentato al 117%. Per calcolare la regolazione, dividere la SOG per la velocità della ruota a pale e moltiplicare il prodotto per 100.

Intervallo di calibrazione: 50-200%. Il valore predefinito è 100%.

#### Media velocità nell'acqua

Questa funzione calcola la velocità media in acqua misurando la velocità in un intervallo prestabilito. Gli intervalli per il calcolo della velocità in acqua vanno da 1 a 30 secondi. Ad esempio, se si seleziona il valore di 5 secondi, la velocità in acqua visualizzata si baserà su un calcolo medio su 5 secondi di campionatura.

Intervallo di calibrazione: 1-30 secondi. Il valore predefinito è 1 secondo.

#### <span id="page-40-0"></span>Calibrazione della temperatura dell'acqua

La calibrazione della temperatura viene utilizzata per regolare il valore di temperatura dell'acqua rilevato dal trasduttore del sonar in modo che corrisponda ai dati ricevuti da un altro sensore di temperatura. Può essere richiesta per correggere le influenze contingenti alla temperatura misurata.

Intervallo di calibrazione: -9,9° - +9,9°. Il valore predefinito è 0°.

→ **Nota:** La calibrazione della temperatura dell'acqua viene visualizzata solo se il trasduttore è dotato di funzionalità di rilevamento della temperatura. Verificare la selezione del tipo di trasduttore per controllare se questa opzione è disponibile.

#### Tipo di trasduttore

La selezione trasduttore viene utilizzata per selezionare il modello di trasduttore collegato al modulo del sonar. Il trasduttore selezionato determina le frequenze che l'utente può selezionare durante l'utilizzo del sonar. In alcuni trasduttori con sensore della temperatura incorporato, la lettura della temperatura potrebbe essere imprecisa o non disponibile se si seleziona il trasduttore errato. I sensori della temperatura del trasduttore utilizzano una di due impedenze, 5k o 10k. Nei casi in cui entrambe le opzioni sono disponibili per lo stesso modello di trasduttore, consultare la documentazione fornita con il trasduttore per determinare l'impedenza.

## **Alerts settings (Impostazioni avvisi)**

È possibile accedere alla finestra di dialogo Alerts settings (Impostazioni avvisi) utilizzando l'opzione Avvisi e Impostazioni del menu principale.

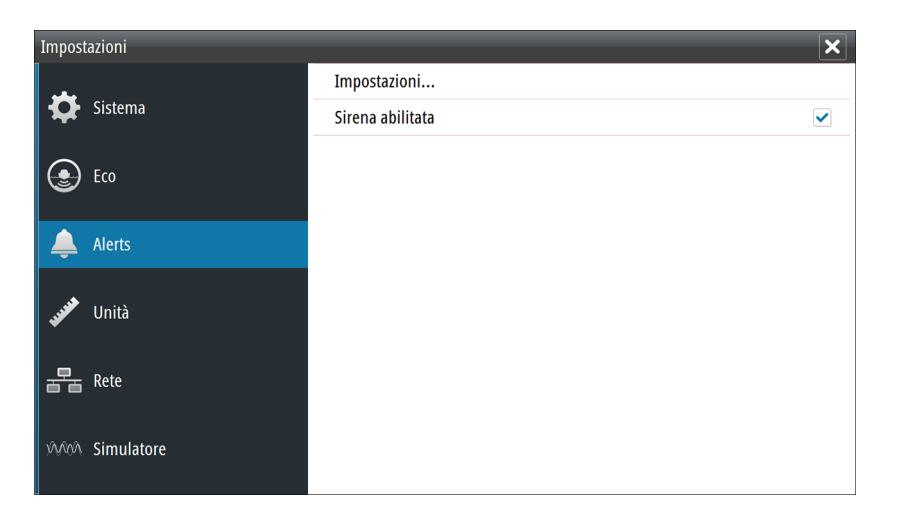

Utilizzare la finestra di dialogo Alerts settings (Impostazioni avvisi) per attivare/disattivare gli avvisi e impostare i valori condizionali. È possibile attivare anche la sirena interna.

Per ulteriori informazioni sul popup del messaggio di avviso e sui messaggi di avviso attivi e storici, fare riferimento a *["Avvisi"](#page-19-0)* [a pagina 20.](#page-19-0)

#### **Impostazioni Unità**

Utilizzare la finestra di dialogo delle impostazioni dell'unità per specificare l'unità di misura visualizzata.

<span id="page-41-0"></span>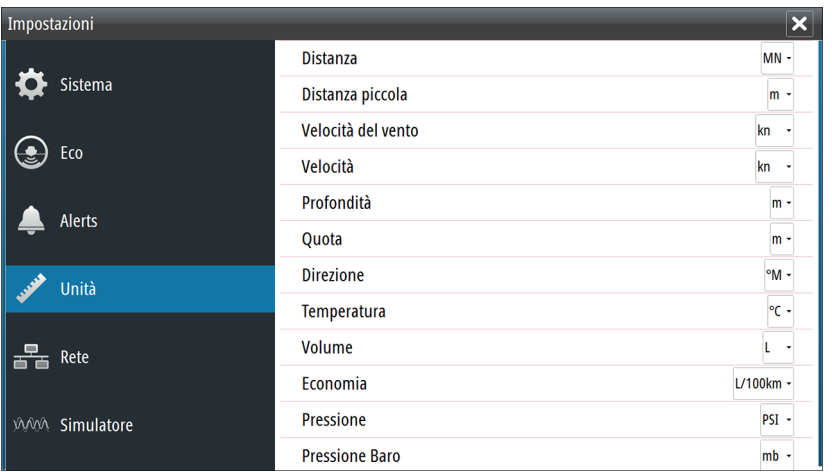

## **Impostazioni Rete**

L'unità presenta sul retro le porte Ethernet, NMEA 0183 e NMEA 2000 che ne consentono il collegamento in rete. Utilizzare l'opzione Rete della finestra di dialogo Impostazioni per configurare le reti e collegare i dispositivi di rete.

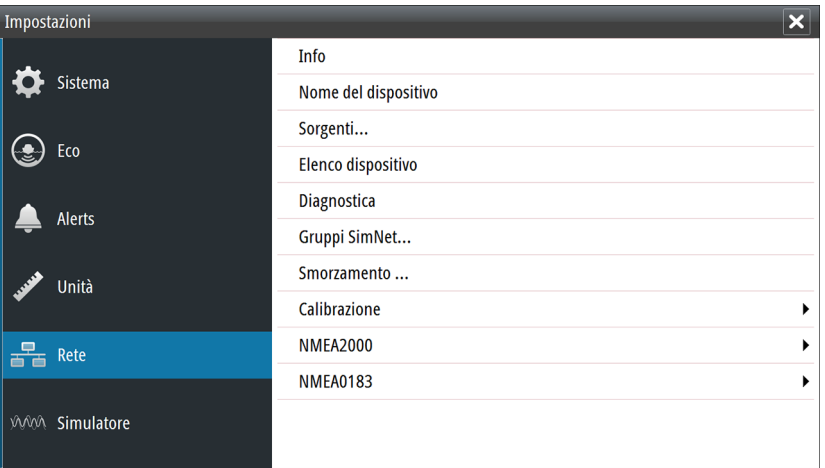

#### **Info**

Visualizza lo stato di connessione Ethernet e gli indirizzi IP e MAC dell'unità.

#### **Nome dispositivo**

L'assegnazione di un nome è utile nei sistemi che utilizzano più di un dispositivo dello stesso tipo e dimensione. Quando vengono visualizzate le sorgenti dati o l'elenco dei dispositivi, il nome assegnato si aggiunge al nome predefinito del prodotto e alla funzione virtuale del dispositivo per semplificarne l'identificazione.

#### **Selezione della fonte dati**

→ **Nota:** Se viene utilizzato NMEA 0183, completare l'installazione prima di effettuare la selezione delle fonti. Fare riferimento a *["Impostazione di NMEA 0183"](#page-44-0)* [a pagina 45.](#page-44-0)

Le fonti dati forniscono dati in tempo reale al sistema.

I dati possono provenire da moduli interni al dispositivo (ad esempio il GPS interno o il sonar) o da moduli esterni connessi alla rete NMEA 2000 o tramite NMEA 0183 se disponibile sull'unità.

Quando un dispositivo è collegato a più di una fonte che fornisce gli stessi dati, l'utente ha la possibilità di scegliere la fonte preferita. Prima di iniziare con la selezione delle sorgenti accertarsi che tutti i dispositivi esterni e la dorsale NMEA 2000 siano collegati e accesi.

#### <span id="page-42-0"></span>Auto select data sources (Scelta automatica sorgenti dati)

L'opzione di scelta automatica cerca tutte le sorgenti collegate all'unità. Se più di una sorgente è disponibile per ciascun tipo di dati, la selezione viene effettuata in base a una lista di priorità interna. Questa opzione è adatta alla maggior parte delle installazioni.

→ **Nota:** è possibile che l'opzione Auto select data sources (Scelta automatica sorgenti audio) sia stata già selezionata al primo avvio. Tuttavia, è necessario ripeterla se da allora sono stati aggiunti nuovi dispositivi alla rete.

#### Selezione avanzata delle sorgenti dati

L'opzione Avanzate consente di selezionare o deselezionare manualmente le sorgenti dati. Generalmente, la selezione manuale è necessaria solo nel caso in cui vi sia più di una sorgente per gli stessi dati e se la sorgente selezionata tramite la selezione automatica non è quella desiderata.

#### **Elenco apparati**

L'elenco degli apparati mostra i dispositivi che forniscono dati. Questo può includere un modulo all'interno dell'unità o qualsiasi apparato NMEA 2000 esterno.

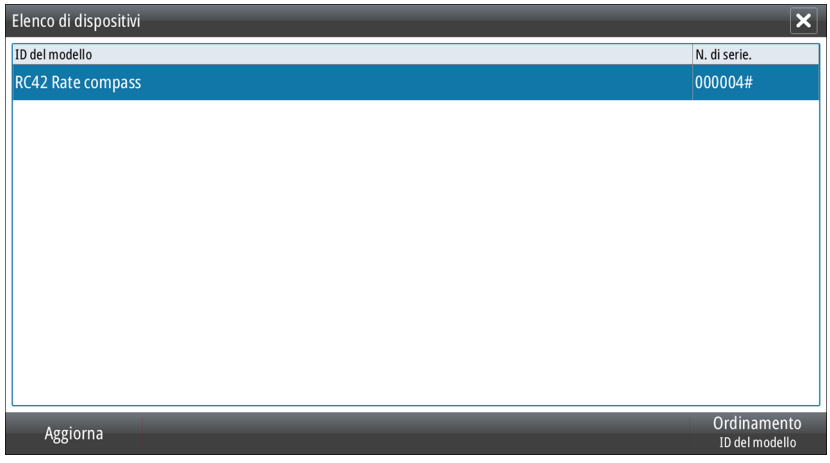

Selezionando un dispositivo in questo elenco vengono visualizzati ulteriori dettagli e azioni:

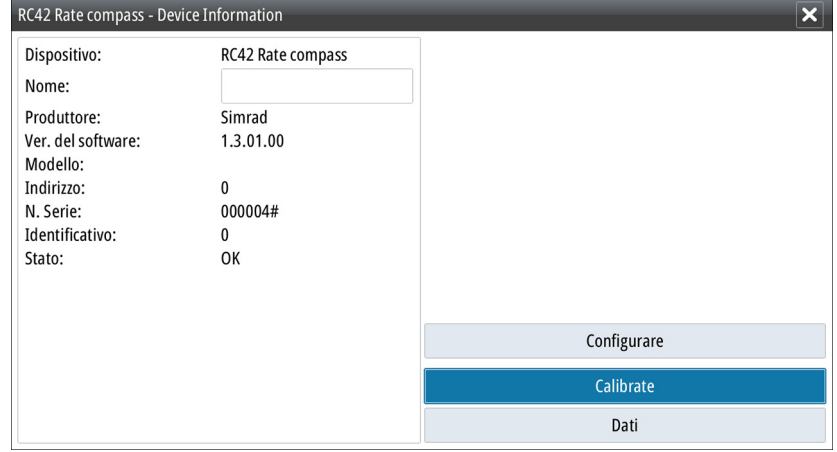

Tutti i dispositivi consentono l'assegnazione di un numero di istanza tramite l'opzione Configura. Impostare numeri di istanza univoci sui dispositivi identici sulla rete per consentire all'unità di distinguerli. L'opzione Dati mostra tutti i dati in uscita dal dispositivo. Alcuni dispositivi mostreranno altre opzioni specifiche del dispositivo.

→ **Nota:** Generalmente l'impostazione del numero di istanze su un prodotto di terze parti non è possibile.

#### <span id="page-43-0"></span>**Diagnostica**

La scheda NMEA 2000 sulla pagina di diagnostica può fornire informazioni utili per l'identificazione di un problema con la rete.

→ **Nota:** Le informazioni riportate di seguito non sempre indicano un problema che può essere risolto tramite semplici regolazioni al layout della rete o ai dispositivi collegati e alla relativa attività in rete. Tuttavia gli errori Rx e Tx la maggior parte delle volte indicano problemi relativi alla rete fisica, che possono essere risolti correggendo la terminazione, riducendo la lunghezza della dorsale o dei cavi di derivazione oppure il numero dei nodi (dispositivi) della rete.

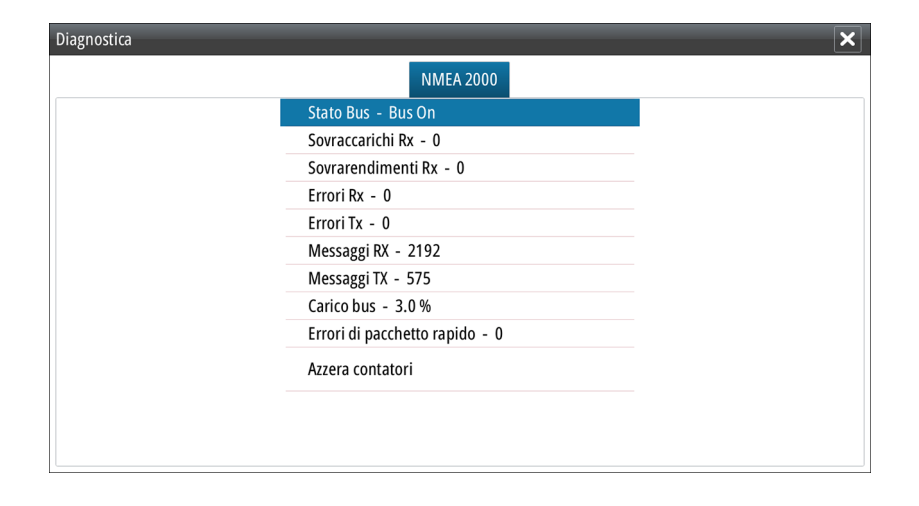

#### Stato Bus

Indica semplicemente che il bus è alimentato, ma non è necessariamente collegato a sorgenti dati. Tuttavia se il bus viene visualizzato come "off" (spento) ma l'alimentazione è presente insieme a un numero di errore crescente, è possibile che la terminazione o la topologia del cavo siano errate.

#### Overflow RX

L'unità ha ricevuto troppi messaggi per il buffer prima che l'applicazione abbia potuto leggerli.

#### Sovrarendimenti Rx

L'unità conteneva troppi messaggi per il buffer prima che il driver abbia potuto leggerli.

#### Errori Rx/Tx

Questi due numeri aumentano quando sono presenti messaggi di errore e diminuiscono quando i messaggi vengono ricevuti correttamente. Questi (diversamente da altri valori) non sono inclusi in un conteggio cumulativo. Dovrebbero corrispondere a 0 durante il normale funzionamento. I valori intorno a 96 e oltre indicano una rete non affidabile perché soggetta a errore. Se tali numeri aumentano troppo per un determinato dispositivo, quest'ultimo riduce automaticamente i messaggi del bus.

#### Messaggi Rx/Tx

Mostra il traffico effettivo in entrata e in uscita dal dispositivo.

#### Carico bus

Carico bus: un valore elevato in questa sezione indica che la rete ha quasi raggiunto la sua capacità massima. Alcuni dispositivi regolano automaticamente la frequenza di trasmissione, se il traffico di rete è intenso.

#### <span id="page-44-0"></span>Errori di pacchetto rapido

Conteggio cumulativo degli errori di pacchetto rapido. Tali errori potrebbero indicare un frame mancante o un frame fuori sequenza ecc. I PGN di NMEA 2000 possono includere fino a 32 frame. L'intero messaggio viene eliminato quando un frame è mancante.

→ **Nota:** Gli errori Rx e Tx spesso indicano problemi relativi alla rete fisica, che possono essere risolti correggendo la terminazione, riducendo la lunghezza della dorsale o dei cavi di derivazione oppure il numero dei nodi (dispositivi) della rete.

#### Azzera contatori

Consente di azzerare tutti i contatori nella scheda NMEA 2000 della finestra di dialogo Diagnostica. I contatori ripartono da zero immediatamente.

#### **Gruppi SimNet**

La funzione Gruppi SimNet viene utilizzata per controllare le impostazioni dei parametri a livello complessivo o in base a gruppi di unità. È utile per le barche di grandi dimensioni con diverse unità SimNet collegate alla rete. Se si assegnano varie unità a un gruppo, l'aggiornamento dei parametri di una singola unità avrà effetto su tutti gli altri membri del gruppo.

#### **Smorzamento**

Se i dati sembrano inaffidabili o troppo sensibili, è possibile applicare uno smorzamento per consentire alle informazioni di apparire più stabili. Con lo smorzamento impostato a MIN (minimo), i dati vengono presentati in forma non elaborata senza smorzamento applicato. Questa funzione è disponibile per i dati relativi alla direzione, alla rotta rispetto al fondo, alla velocità rispetto al fondo, al vento apparente, al vento reale, alla velocità dell'imbarcazione, alla profondità e alla marea forniti da NMEA 2000.

#### **Calibration (Calibrazione)**

Un offset (positivo o negativo) può essere applicato per correggere le imprecisioni di velocità dell'imbarcazione, temperatura del mare, temperatura dell'aria, pressione barometrica e profondità acquisite dai dispositivi NMEA 2000.

#### **NMEA 2000**

Utilizzare l'opzione Rete in Impostazioni e selezionare NMEA 2000 per ricevere e inviare waypoint da o a dispositivi NMEA 2000.

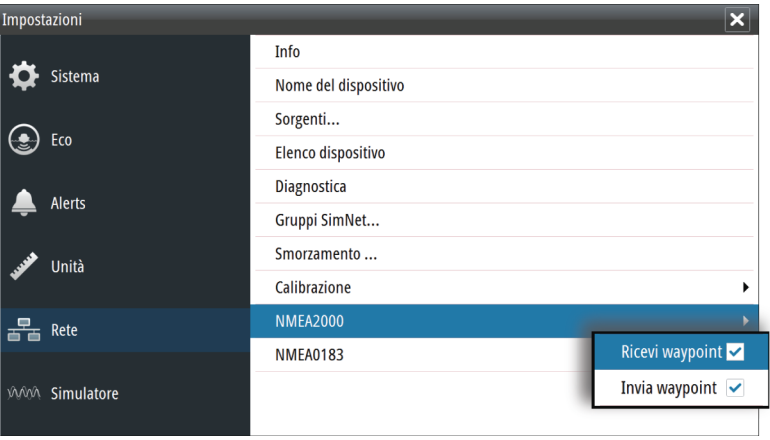

#### **Impostazione di NMEA 0183**

La porta NMEA 0183 deve essere impostata per adattarsi alla velocità dei dispositivi collegati e può essere configurata per inviare solo i dati richiesti dai dispositivi in ascolto.

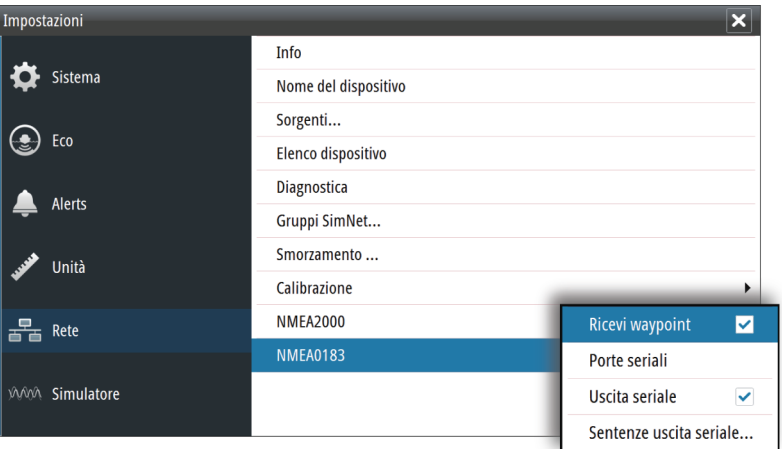

#### Ricevi waypoint

Questa opzione consente a un dispositivo in grado di creare ed esportare waypoint tramite NMEA 0183 di trasferirli direttamente a quest'unità.

#### Porte seriali

Specificare la velocità in baud per la porta del dispositivo collegato a NMEA 0183. La velocità in baud deve essere impostata per allinearsi ai dispositivi collegati all'ingresso e all'uscita di NMEA 0183. L'ingresso e l'uscita (Tx, Rx) utilizzano la stessa impostazione di baud rate.

#### Uscita seriale

La selezione determina se i dati vengono inviati tramite linee Tx e consente di attivare la modifica dell'elenco dei dati in uscita.

#### Sentenze uscita seriale

Questo elenco consente di controllare quali dati devono essere trasmessi ad altri dispositivi dalla porta NMEA 0183. A causa della larghezza di banda limitata di NMEA 0183 è preferibile attivare esclusivamente i dati assolutamente necessari. Minore è il numero di dati selezionati, maggiore è la velocità in uscita dei dati attivati.

I dati utilizzati di frequente sono attivati per impostazione predefinita.

## **Manutenzione**

<span id="page-46-0"></span>**11** 

## **Manutenzione preventiva**

L'unità non contiene componenti che possano essere sottoposti a manutenzione sul campo, pertanto l'operatore dovrà eseguire solo un numero ridotto di interventi di manutenzione preventiva.

Si raccomanda di applicare sempre il coperchio protettivo fornito in dotazione quando l'unità non viene utilizzata.

## **Pulizia dello schermo dell'unità**

Se possibile, utilizzare un panno adeguato per la pulizia dello schermo. Utilizzare la giusta quantità di acqua per sciogliere e rimuovere il sale depositato. Il sale cristallizzato può rigare il rivestimento se si utilizza un panno umido. Esercitare una pressione minima sullo schermo.

Non è possibile rimuovere le macchie dallo schermo utilizzando solo il panno; utilizzare invece una miscela composta per metà di acqua calda e per metà di alcool isopropilico. Evitare qualsiasi tipo di contatto con solventi (acetone, trementina minerale, ecc.) o con prodotti per la pulizia a base di ammoniaca, in quanto potrebbero danneggiare gli strati antiriflesso o le lunette di plastica.

Per prevenire eventuali danni alle lunette di plastica che potrebbero essere provocati dai raggi ultravioletti, si consiglia di applicare sempre il parasole quando l'unità non viene utilizzata per un lungo periodo.

## **Pulizia della porta multimediale**

Pulire regolarmente la porta multimediale in modo da evitare che il sale si cristallizzi sulla superficie, provocando l'infiltrazione di acqua nell'alloggiamento della scheda.

## **Controllo dei tasti**

Assicurarsi che non vi siano tasti rimasti premuti. In caso contrario, muovere il tasto per sbloccarlo e riportarlo in posizione normale.

## **Controllo dei connettori**

I connettori devono essere controllati solo tramite ispezione visiva.

Premere gli spinotti nel connettore. Se dotati di blocco, assicurarsi che quest'ultimo sia nella posizione corretta.

## **Registrazione dei dati NMEA**

Tutti i dati in uscita seriali inviati tramite la connessione TCP NMEA vengono registrati in un file interno. È possibile esportare ed esaminare questo file a scopo di manutenzione e di individuazione dei guasti.

La dimensione massima del file è predefinita. Se sono stati aggiunti molti altri file al sistema (registrazioni di file, musica, immagini e file PDF), questo può ridurre la dimensione massima consentita per il file di registro.

Il sistema registra il maggior numero di dati possibile entro il limite per la dimensione del file, quindi inizia a sovrascrivere i dati meno recenti.

<span id="page-47-0"></span>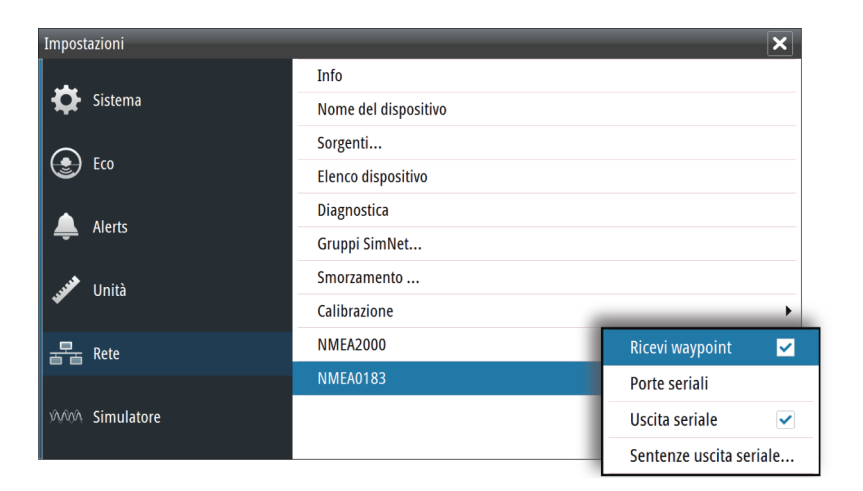

#### **Esportazione del file log**

Il file log può essere esportato dalla finestra di dialogo Files.

Quando si seleziona Registro Database, viene richiesto di selezionare una cartella di destinazione e un nome di file. Una volta accettato, il file log viene scritto nella posizione selezionata.

## **Aggiornamenti software**

Il software più recente può essere scaricato dal sito Web all'indirizzo, www.navico.com/ commercial.

Al termine dell'aggiornamento dei file verranno fornite istruzioni dettagliate relative all'installazione del software.

## **Copia di backup dei dati del sistema**

Si raccomanda di copiare regolarmente le impostazioni di sistema come parte della routine di backup adottata. I file possono essere copiati in una scheda inserita nell'apposito lettore. Fare riferimento a *["Files"](#page-22-0)* [a pagina 23.](#page-22-0)

# <span id="page-48-0"></span>**12**

# **Specifiche tecniche**

→ Nota: L'elenco più aggiornato delle specifiche tecniche è disponibile all'indirizzo: www.navico.com/commercial

# **Display**

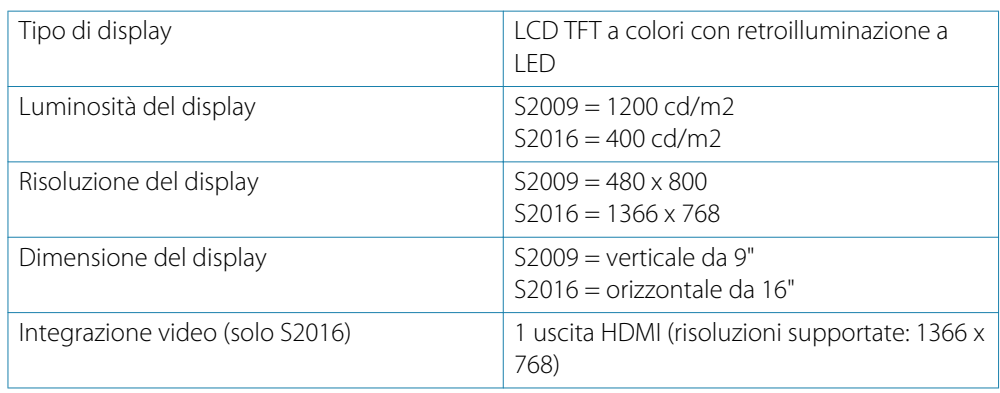

## **Panoramica**

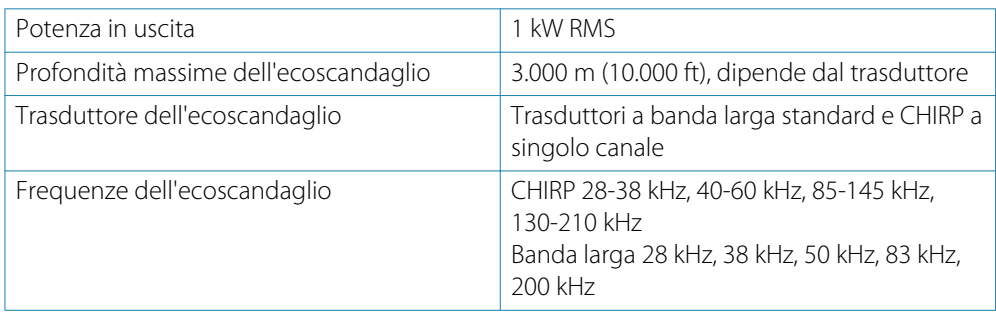

# **Specifiche tecniche/ambientali**

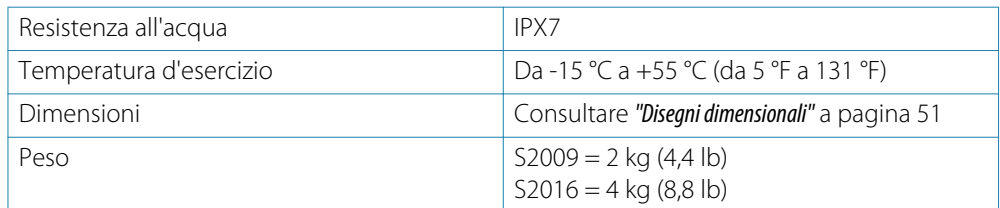

# **Elettrica**

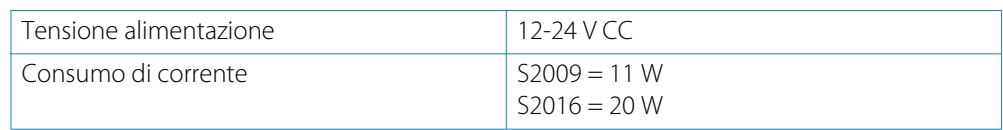

## **Connettori**

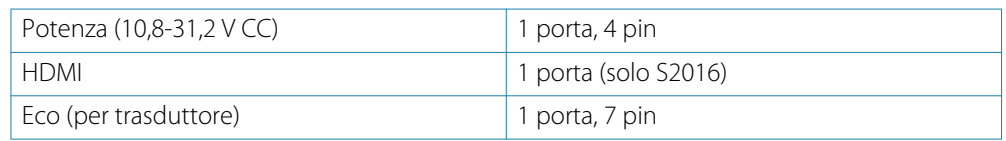

<span id="page-49-0"></span>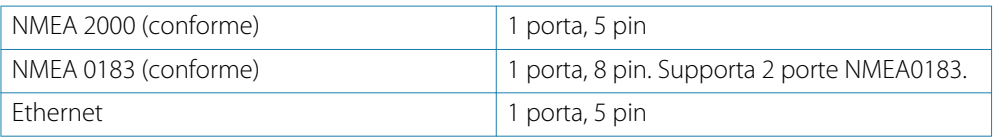

# **Lettore di schede**

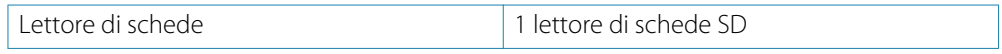

<span id="page-50-0"></span>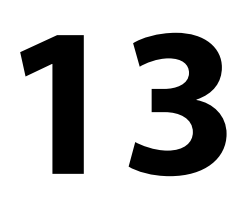

# **Disegni dimensionali**

**S2009**

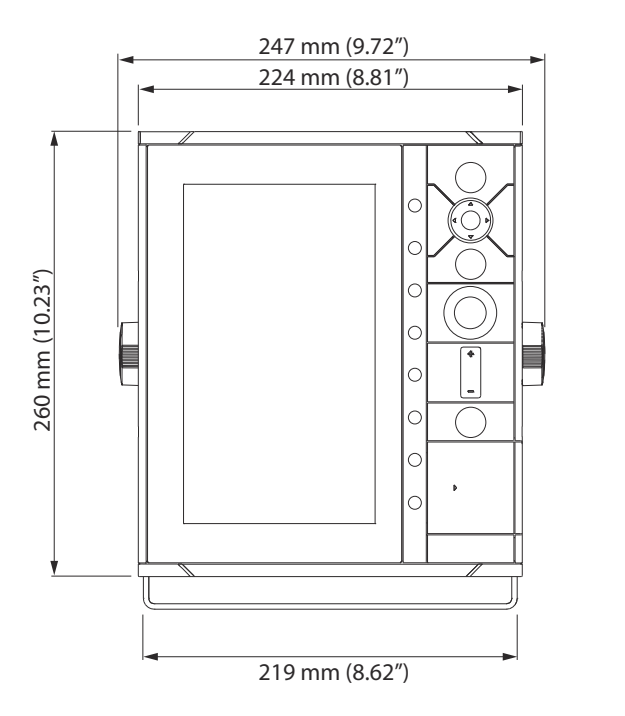

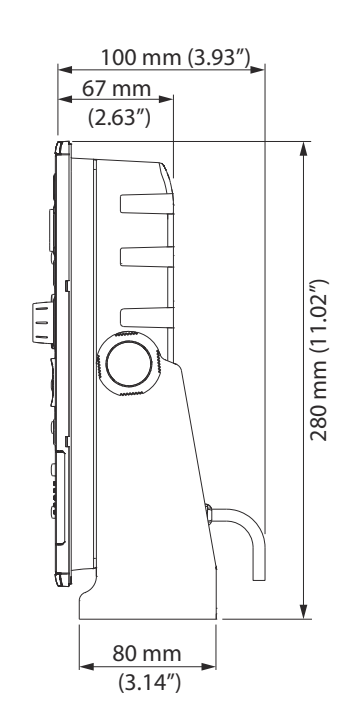

**S2016**

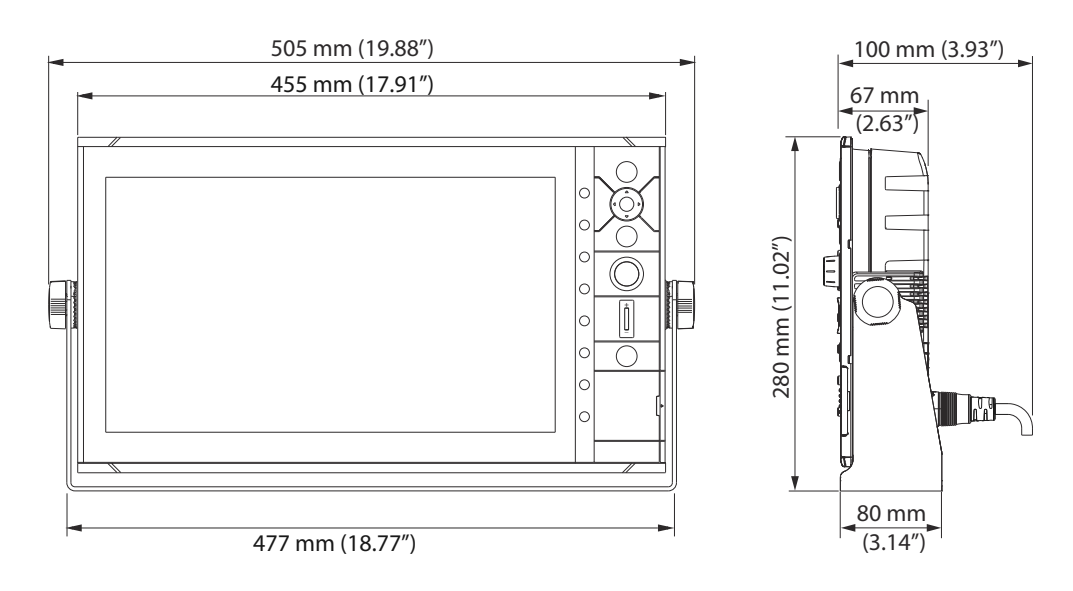

## **Indice analitico**

#### **A**

Accensione e spegnimento dell'unità [13](#page-12-0) Aggiornamento del software [48](#page-47-0) Auto hide (Nascondi automaticamente) Barra tasti software [14](#page-13-0) Avvisi, opzione del menu principale [20](#page-19-0) Avvisi Impostazioni [41](#page-40-0) Azzera contatori [45](#page-44-0)

#### **B**

Barra strumenti [13](#page-12-0) Aspetto [13](#page-12-0) Attivazione/disattivazione [14](#page-13-0) Modificare i contenuti [14](#page-13-0) Barra tasti software Auto hide (Nascondi automaticamente) [14](#page-13-0) Nascosta [14](#page-13-0) Barre di scorrimento [10](#page-9-0) Barre di zoom [19](#page-18-0) Blocco fondale [18](#page-17-0)

#### **C**

Calibration (Calibrazione) Offset network devices (Offset di dispositivi di rete) [45](#page-44-0) Calibrazione della temperatura dell'acqua [41](#page-40-0) Calibrazione velocità nell'acqua [40](#page-39-0) Cattura schermo [14](#page-13-0) Color (Colore) [16](#page-15-0) Configurazione dell'installazione [40](#page-39-0) Copia di backup dei dati del sistema [48](#page-47-0)

#### **D**

Diagnostica [44](#page-43-0) Dimensione caratteri [38](#page-37-0) Display e pannelli frontali orizzontali [7](#page-6-0) Display e pannelli frontali verticali [7](#page-6-0) Dispositivi NMEA 2000 Ricezione e invio di waypoint [45](#page-44-0)

#### **E**

Ecoscandaglio A-scope [19](#page-18-0) Elenco apparati [43](#page-42-0) Elimina disturbi [21](#page-20-0)

#### **F**

Figura del pannello [8](#page-7-0) File log Esportazione [23](#page-22-0) File, gestione [23](#page-22-0) Files Gestione [23](#page-22-0)

Finestra di dialogo Controlli sistema [13](#page-12-0) Formato SL2 [22](#page-21-0) Formato SLG [22](#page-21-0) Formato xtf [22](#page-21-0) Frequenza [16](#page-15-0) Opzione schermo diviso [18](#page-17-0)

#### **G**

Grafico temperatura [19](#page-18-0) Gruppi SimNet [45](#page-44-0) Guadagno [16](#page-15-0) Guadagno automatico [16](#page-15-0)

#### **I**

Illuminazione [13](#page-12-0) Illuminazione del display [13](#page-12-0) Impostazioni di sistema Dimensione caratteri [38](#page-37-0) Informazioni sul copyright e sull'unità [39](#page-38-0) Lingua [38](#page-37-0) Sistema di coordinate [38](#page-37-0) Tempo [38](#page-37-0) Toni tastiera [38](#page-37-0) Variazione magnetica [38](#page-37-0) impostazioni Rete [42](#page-41-0) Informazioni sull'unità [39](#page-38-0) Installazione guidata Primo avvio [13](#page-12-0) Installazione Montaggio [25](#page-24-0) Interruzione della registrazione dei dati del log [22](#page-21-0)

#### **L**

Lettore di schede [7](#page-6-0) Linea bianca [19](#page-18-0) Linea fondale [19](#page-18-0) Lingua [38](#page-37-0) Loran fantasma [39](#page-38-0) Impostazioni [39](#page-38-0)

#### **M**

Manutenzione preventiva [47](#page-46-0) Media velocità nell'acqua [40](#page-39-0) Messa in pausa dell'immagine [14](#page-13-0) Messaggio di avviso Riconoscimento [20](#page-19-0) Misurazione della distanza [8](#page-7-0) Montaggio su pannello [28](#page-27-0) Montaggio su staffa [27](#page-26-0) Montaggio Posizione [25](#page-24-0) Staffa [27](#page-26-0)

#### **N**

NMEA

Esportazione del file log [48](#page-47-0) Nome dispositivo [42](#page-41-0) Non diviso [18](#page-17-0)

#### **O**

Offset chiglia [40](#page-39-0) Offset network devices (Offset di dispositivi di rete) [45](#page-44-0) Opzione schermo diviso Frequenza [18](#page-17-0) Orientation (Orientamento) [18](#page-17-0) Opzioni di visione [17](#page-16-0) Orientation (Orientamento) Opzione schermo diviso [18](#page-17-0)

#### **P**

Pannello frontale [7](#page-6-0) Orientamento verticale e orizzontale [7](#page-6-0) Tasti [7](#page-6-0) Pannello principale [8](#page-7-0) Pannello Montaggio [28](#page-27-0) Primo avvio Installazione guidata [13](#page-12-0) Profondità di ricerca [40](#page-39-0)

#### **R**

Registrazione dei dati del log [21](#page-20-0) Stop [22](#page-21-0) Visualizzazione [22](#page-21-0) Registrazione dei dati NMEA [47](#page-46-0) Registrazione Avvio della registrazione dei dati del log [21](#page-20-0) Ripristina impostazioni [38](#page-37-0)

#### **S**

Salvataggio di waypoint [9](#page-8-0) Scala [15](#page-14-0) Scala automatica [15](#page-14-0) Scelta automatica Sorgenti [43](#page-42-0) Schermo diviso Non diviso [18](#page-17-0) Opzioni [18](#page-17-0) Zoom [18](#page-17-0) Selezione avanzata Sorgenti [43](#page-42-0) Selezione della fonte dati [42](#page-41-0) Simulatore [24](#page-23-0) Files di sorgente [24](#page-23-0) Sistema di coordinate [38](#page-37-0) Smorzamento [45](#page-44-0) Software Configurazione [38](#page-37-0) Sorgenti Avanzata, selezione manuale [43](#page-42-0) Scelta automatica [43](#page-42-0)

Unselect (Deseleziona) [43](#page-42-0) Specifiche tecniche [49](#page-48-0)

## **T**

Tavolozze [18](#page-17-0) Tempo [38](#page-37-0) Tipo di trasduttore [41](#page-40-0) Toni tastiera [38](#page-37-0) TVG [21](#page-20-0)

#### **U**

Unità di misura [41](#page-40-0) Utilizzo del cursore sull'immagine [8](#page-7-0)

#### **V**

Variazione magnetica [38](#page-37-0) Velocità di scorrimento [21](#page-20-0) Velocità impulso [21](#page-20-0) Visualizzazione cronologia [9](#page-8-0) Visualizzazione dei dati del log registrati [22](#page-21-0)

#### **W**

Waypoint Salvataggio [9](#page-8-0)

#### **Z**

Zoom dell'immagine [16](#page-15-0) Zoom Opzione Schermo diviso [18](#page-17-0)

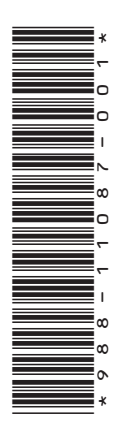

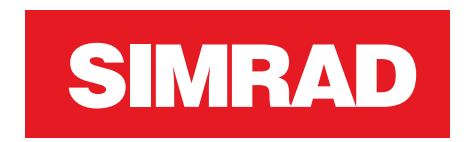

**www.navico.com/commercial**